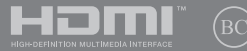

TR17645 Birinci Sürüm / Ocak 2021

# **IN SEARCH OF** INCREDIBLE

Türkçe Tanıtma ve Kullanma Kılavuzu *Taşınabilir Bilgisayar TP420UA*

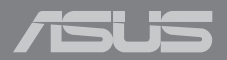

#### **Telif Hakkı Bilgileri**

İçinde açıklanan ürünler ve yazılım da dahil olmak üzere bu kılavuzun hiçbir bölümü, ASUSTeK COMPUTER INC.'in ("ASUS") açık yazılı izni olmaksızın, alıcı tarafından yedekleme amaçları doğrultusunda saklanan dokümantasyon hariç olmak üzere, herhangi bir şekilde ya da herhangi bir yolla yeniden çoğaltılamaz, devredilemez, sureti alınamaz, yeniden kullanma sisteminde saklanamaz ya da herhangi bir dile tercüme edilemez.

ASUS, BU KILAVUZU, "MEVCUT DURUMUYLA" VE KISITLI OLMAMAKLA BERABER ZIMNİ GARANTİLER YA DA ÖZEL BİR AMACA YÖNELİK TİCARİ ELVERİŞLİLİK YA DA UYGUNLUK KOŞULLARI DA DAHİL OLMAK ÜZERE, AÇIK YA DA ZIMNİ HERHANGİ BİR ÇEŞİT GARANTİ VERMEKSİZİN SAĞLAMAKTADIR. ASUS YA DA DİREKTÖRLERİ, GÖREVLİLERİ, ÇALIŞANLARI YA DA TEMSİLCİLERİ, HERHANGİ BİR DOLAYLI, ÖZEL, ARIZA YA DA SONUÇSAL HASARDAN (KAR KAYBI, İŞ KAYBI, KULLANIM YA DA VERİ KAYBI, İŞİN KESİNTİYE UĞRAMASI VE BENZERİ HASARLAR DA DAHİL OLMAK ÜZERE) DOLAYI, SÖZ KONUSU HASARIN BU KILAVUZDAKİ YA DA ÜRÜNDEKİ HERHANGİ BİR KUSURDAN YA DA HATADAN KAYNAKLANABİLECEĞİNİN ASUS'A BİLDİRİLMİŞ OLMASI DURUMUNDA DAHİ, SORUMLU OLMAYACAKTIR.

Bu kılavuzda yer alan ürünler ve şirket adları, ilgili şirketlerin tescilli ticari markaları ya da telif hakları olabilir ya da olmayabilir ve ihlal maksadı olmaksızın yalnızca tanımlama ya da açıklama amaçları ve sahibinin faydası doğrultusunda kullanılabilir.

BU KILAVUZ KAPSAMINDAKİ SPESİFİKASYONLAR VE BİLGİLER YALNIZCA KULLANIM AMAÇLI SUNULMUŞ OLUP HERHANGİ BİR ZAMANDA HABER VERİLMEKSİZİN DEĞİŞTİRİLEBİLİR VE ASUS TARAFINDAN VERİLMİŞ BİR TAAHHÜT OLARAK YORUMLANMAMALIDIR. ASUS, İÇİNDE AÇIKLANAN ÜRÜNLER VE YAZILIM DA DAHİL OLMAK ÜZERE BU KILAVUZDA GÖRÜLEBİLECEK HERHANGİ BİR HATADAN YA DA YANLIŞLIKTAN DOLAYI HİÇBİR SORUMLULUK YA DA YÜKÜMLÜLÜK KABUL ETMEZ.

Telif Hakkı © 2021 ASUSTeK COMPUTER INC. Her Hakkı Saklıdır.

#### **Sınırlı Sorumluluk**

ASUS'tan kaynaklanan bir temerrütten ya da diğer bir yükümlülükten dolayı meydana gelebilecek durumlarda, zararları ASUS'tan tazmin etme hakkına sahipsiniz. Bu tür bir durumda, ASUS'tan zarar tazmin etme hakkınızın neye dayandığı önemli olmaksızın, ASUS, bedensel yaralanma (ölüm de dahil) ve taşınmaz mülke ve maddi kişisel mala gelen zararlara; ya da bu Garanti Beyanatında belirtilen kanuni yükümlülüklerin ihmalinden ya da yerine getirilmemesinden kaynaklanan diğer herhangi bir fiili ve doğrudan hasara karşı, söz konusu ürünün liste sözleşme fiyatından daha fazla olmayacak şekilde sorumludur.

ASUS yalnızca sözleşmeye dayalı kayıplardan, zararlardan ya da iddialardan, haksız fiillerden ya da bu Garanti Beyanatı uyarınca söz konusu olan ihlalden dolayı zararlarınızı tazmin etmekle yükümlü olacaktır.

Bu limit ayrıca ASUS'un tedarikçileri ve satıcıları için de geçerlidir. Bu, ASUS'un, tedarikçilerinin ve satıcınızın müşterek sorumluluklarına ilişkin maksimum limittir.

ASUS, HİÇBİR KOŞUL ALTINDA ŞU SAYILANLARDAN HERHANGİ BİRİNE KARŞI YÜKÜMLÜ OLMAYACAKTIR: (1) HASARLARLA İLGİLİ OLARAK TARAFINIZA YÖNELİK ÜÇÜNCÜ TARAF İDDİALARI; (2) KAYIT YA DA VERİ KAYIPLARINIZ YA DA BUNLARIN ZARAR GÖRMESİ; YA DA (3) ÖZEL, ARIZA YA DA DOLAYLI ZARARLAR YA DA HERHANGİ BİR EKONOMİK SONUÇSAL ZARAR (KAR YA DA TASARRUF KAYIPLARI DA DAHİL) - ASUS'UN, TEDARİKÇİLERİNİN YA DA SATICINIZIN SÖZ KONUSU ZARARIN OLASILIĞI KONUSUNDA BİLGİLENDİRİLMİŞ OLMALARI DURUMUNDA DAHİ YÜKÜMLÜ OLMAYACAKTIR.

#### **Hizmet Ve Destek**

Çok dilli web sitemizi https://www.asus.com/tr/support adresinde ziyaret edin

MyASUS; sorun giderme, ürün performans optimizasyonu, ASUS yazılım entegrasyonu gibi çeşitli destek özellikleri sunar ve kişisel masaüstünüzü düzenleyip depolama alanını artırmanıza yardımcı olur. Daha fazla ayrıntı için https://www.asus.com/tr/support/FAQ/1038301/ adresini ziyaret edin

### *içindekiler*

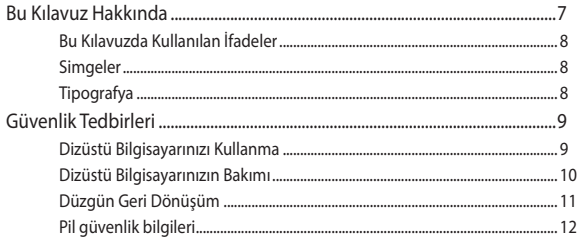

### 1. Bölüm: Donanım Yerleşimi

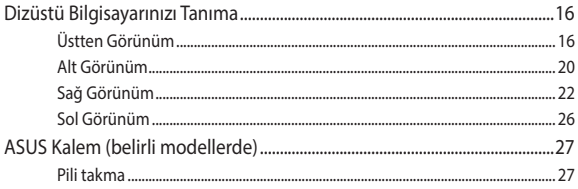

### 2. Bölüm: Dizüstü Bilgisayarın Kullanımı

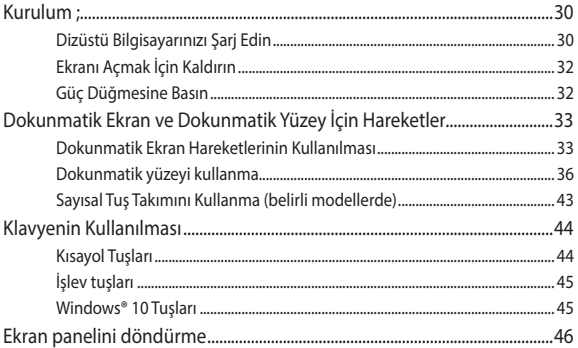

### 3. Bölüm: Windows® 10 İle Çalışmak

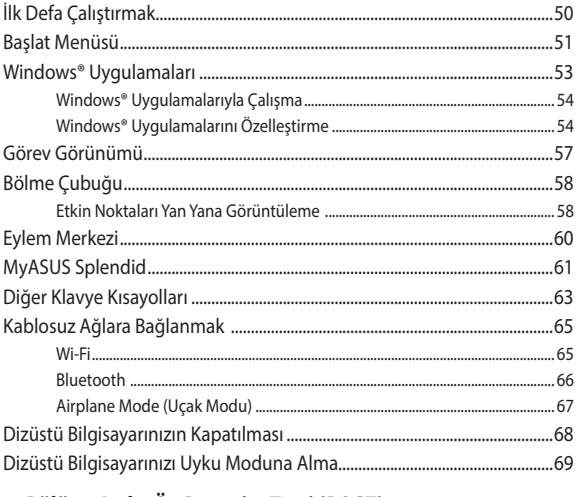

### 4. Bölüm: Açılış Öz Denetim Testi (POST)

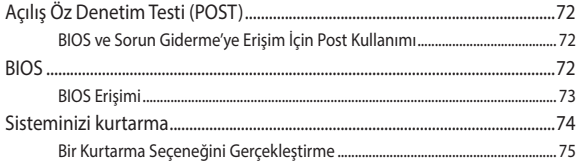

### İpuçları ve SSS

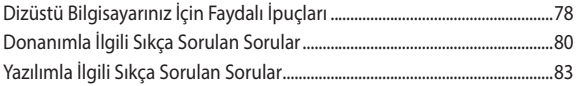

### **Ekler**

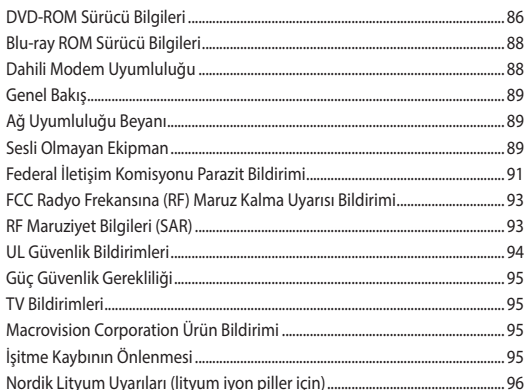

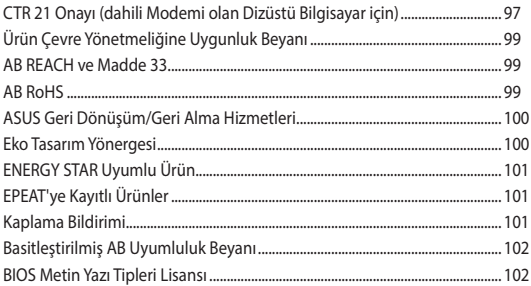

### <span id="page-6-0"></span>**Bu Kılavuz Hakkında**

Bu kılavuz, dizüstü bilgisayarınızın donanım ve yazılım özellikleri hakkında bilgi vermekte olup aşağıdaki bölümlerden oluşmaktadır:

#### **1. Bölüm: Donanım Yerleşimi**

Bu bölümde dizüstü bilgisayarınızın donanım bileşenleri ele alınmıştır.

#### **2. Bölüm: Dizüstü Bilgisayarınızın Kullanılması**

Bu bölümde dizüstü bilgisayarınızın farklı parçalarının nasıl kullanıldığı gösterilmiştir.

### **3. Bölüm: Windows® 10 İle Çalışmak**

Bu bölümde dizüstü bilgisayarınızdaki Windows® 10 işletim sisteminin kullanımı hakkında genel bir bakış yer almaktadır.

### **4. Bölüm: Açılış Öz Denetim Testi (POST)**

Bu bölümde dizüstü bilgisayarınızın ayarlarını değiştirmek için POST'u nasıl kullanabileceğiniz gösterilmiştir.

#### **İpuçları ve SSS**

Bu kısım, dizüstü bilgisayarınızla yaşadığınız yaygın sorunları ele almak ve gidermek için başvurabileceğiniz bazı önerilen ipuçlarını, sık sorulan donanım ve yazılım sorularını sunmaktadır.

#### **Ekler**

Bu bölümde dizüstü bilgisayarınız için uyarılar ve güvenlik bildirimleri yer almaktadır.

### <span id="page-7-0"></span>**Bu Kılavuzda Kullanılan İfadeler**

Bu kılavuzdaki önemli bilgileri vurgulamak için, mesajlar aşağıdaki gibi gösterilir:

> **ÖNEMLİ!** Bu iletide görevi tamamlamak için uygulanması gereken önemli bilgiler bulunur.

**NOT:** Bu iletide görevleri tamamlamaya yardımcı olabilecek ilave bilgiler ve ipuçları bulunur.

**UYARI!** Bu iletide belirli görevleri yaparken güvenliğinizi korumak ve dizüstü bilgisayarınızın veri ve bileşenlerinde hasarı önlemek için uygulanması gereken önemli bilgiler bulunur.

### **Simgeler**

Aşağıdaki simgeler, dizüstü bilgisayarınızda görev veya prosedür dizisini tamamlamak için kullanılan aygıtı gösterir.

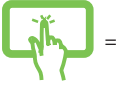

= Dokunmatik ekranı kullanın.

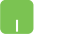

= Dokunmatik yüzeyi kullanın.

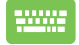

= Klavyeyi kullanın.

### **Tipografya**

**Kalın** = Bu, seçilmesi gereken bir menü veya öğeyi belirtir.

*İtalik* = Bu, kılavuzda danışabileceğiniz kısımları göstermektedir.

### <span id="page-8-0"></span>**Güvenlik Tedbirleri**

### **Dizüstü Bilgisayarınızı Kullanma**

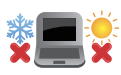

Bu dizüstü bilgisayar, yalnızca ortam sıcaklığının 5°C (41°F) ila 35°C (95°F) arasında olduğu ortamlarda kullanılmalıdır.

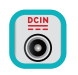

Dizüstü bilgisayarınızın, altında yer alan elektrik girdi bilgilerine bakınız ve şarj adaptörünüz ile uyumlu olduğundan emin olunuz.

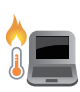

Dizüstü Bilgisayarınız kullanımdayken veya pil takımını şarj ederken ısınabilir. Isı nedeniyle yaralanmayı önlemek için Dizüstü Bilgisayarınızı kucağınızda ya da vücudunuzun herhangi bir yerine bırakmayın. Dizüstü bilgisayarınızda çalışırken havalandırma deliklerini engelleyebilecek yüzeyler üzerine yerleştirmeyin.

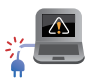

Dizüstü bilgisayarınızla zarar görmüş güç kabloları, aksesuarlar ve diğer çevre aygıtlarını kullanmayın.

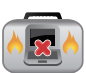

Güç açıkken, dizüstü bilgisayarınızı hava sirkülasyonunu azaltan malzemeler içinde taşımadığınızdan veya bu malzemelerle üzerini kapatmadığınızdan emin olun.

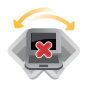

Dizüstü bilgisayarınızı düzgün veya sabit olmayan çalışma yüzeylerine yerleştirmeyin.

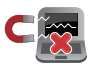

Dizüstü bilgisayarınızı hava alanındaki röntgen makinelerinden geçirebilirsiniz (taşıyıcı bantlara yerleştirilen eşyalar için kullanılırlar), ancak manyetik detektörlere ve manyetik çubuklara maruz bırakmayın.

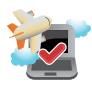

Kullanılabilen ilgili uçak hizmetleri ve dizüstü bilgisayarınızı uçakta kullanırken izlenmesi gereken kısıtlamalar hakkında bilgi için hava alanı sağlayıcınızla iletisim kurun.

### <span id="page-9-0"></span>**Dizüstü Bilgisayarınızın Bakımı**

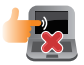

Dizüstü bilgisayarınızı temizlemeden önce elektrik bağlantısını kesin ve (mümkünse) bataryasını çıkarın. Birkaç damla ılık su ve aşındırıcı olmayan bir temizleyiciyi temiz selüloz bir sünger veya güdere damlatarak temizleyin. Daha sonra, ıslak veya nemli bir parça kalırsa kuru bir bez ile kurulayın. Kısa devre veya aşınmayı önlemek için kasaya veya klavye boşluklarına sıvı girmemesine dikkat edin.

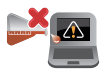

Dizüstü bilgisayarın üzerinde veya yakınında tiner, benzen veya benzeri güçlü çözücüleri kullanmayın.

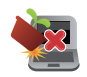

Dizüstü bilgisayarın üstüne nesneler yerleştirmeyin.

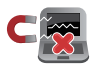

Dizüstü bilgisayarınızı güçlü manyetik veya elektriksel alanlara maruz bırakmayın.

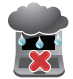

Dizüstü bilgisayarınızı sıvılara, yağmura ya da neme maruz bırakmayın veya yanında kullanmayın.

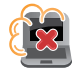

Dizüstü bilgisayarınızı kirli veya tozlu ortamlara maruz bırakmayın.

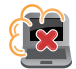

Dizüstü bilgisayarınızı gaz sızıntılarının yakınında kullanmayın.

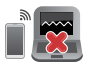

Ekran panelinde elektromanyetik dalga parazitini önlemek için Notebook PC'nizin yakınına aktif elektronik cihazlar yerleştirmeyin.

### <span id="page-10-0"></span>**Düzgün Geri Dönüşüm**

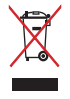

Dizüstü bilgisayarı kamu çöplüğüne ATMAYINIZ. Bu ürün parçalar uygun biçimde yeniden kullanılacak ve geri dönüştürülebilecek şekilde tasarlanmıştır. Çarpı işaretli çöp kutusu sembolü ürünün (elektrikli, elektronik ekipmanlar ve cıva içeren düğme piller) ev atıklarıyla birlikte atılmaması gerektiğini gösterir. Elektronik ürünlerin elden çıkarılması ile ilgili olarak lokal düzenlemeleri kontrol ediniz.

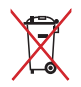

Pili kentsel atıklarla birlikte ATMAYIN. Üzeri çizili tekerlekli çöp kutusu sembolü pilin kentsel atıklarla atılmaması gerektiğini belirtir.

### <span id="page-11-0"></span>**Pil güvenlik bilgileri**

### **Pil koruması**

• Pilin yüksek gerilim altında sıkça şarj edilmesi pil ömrünü kısaltabilir. Sistem, pili korumak için, pil tamamen dolduktan sonra pil gücü %90 ile %100 arasındayken şarj etmeyi durdurabilir.

**NOT:** Başlangıç pil gücü şarj kapasitesi genellikle %90 ile %99 arasında ayarlanır. Gerçek değer modele göre değişebilir.

- Pilin yüksek ortam sıcaklıklarında şarj edilmesi ya da saklanması, pil gücü kapasitesinde kalıcı hasara neden olabilir ve hızla pil ömrünü kısaltabilir. Pil sıcaklığı çok yüksekse, sistem pil gücü sari kapasitesini azaltabilir ve hatta pili korumak için şari işlemini durdurabilir.
- Cihazınız kapalı olup AC güce bağlı olmadığında bile pil gücü kapasitesi azalabilir. Sistem pilden az miktarda güç çekmeye devam ettiğinden bu normaldir.

### **Standart pil bakımı**

- Cihazınızı uzun süredir kullanmıyorsanız, pil gücünü %50'ye kadar şarj edin ve ardından cihazınızı kapatın ve AC güç adaptörünün bağlantısını kesin. Aşırı boşalmayı ve pil hasarını önlemek için pil gücünü üç ayda bir %50'ye kadar yeniden şarj edin.
- Pil ömrünü uzatmak için, pili uzun süre boyunca yüksek gerilimde şarj etmeyin. Cihazınız için sürekli olarak AC güç kullanıyorsanız, en az iki haftada bir pil gücünü %50'ye kadar boşaltın. Pil ömrünü uzatmak için MyASUS'ta Uzun Ömürlü Pil Şarjı Denetiminden (Battery Health Charging) ayarları düzenleyebilirsiniz.
- Pilinizi, pil gücü %50 olarak 5°C (41°F) ile 35°C (95°F) arasındaki sıcaklıklarda saklamanız önerilir. Pil ömrünü uzatmak için MyASUS'ta Uzun Ömürlü Pil Şarjı Denetiminden (Battery Health Charging) ayarları düzenleyebilirsiniz.
- Pilinizi nemli ortamlarda bırakmayın. Nemli ortamlara maruz kalma, pilin aşırı boşalma hızını artırabilir. Düşük sıcaklıktaki ortamlar pilin içindeki kimyasallara zarar verebilirken, yüksek sıcaklık veya aşırı ısınma patlama riskine yol açabilir.
- Cihazınızı veya pil paketinizi radyatör, şömine, fırın, ısıtıcı veya sıcaklığı 60°C'yi (140°F) geçen diğer ısı kaynaklarının yanına koymayın. Çevreleyen ortamın yüksek sıcaklıkta olması, yangınla sonuçlanabilecek patlama ya da sızıntıya neden olabilir.

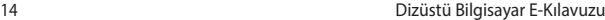

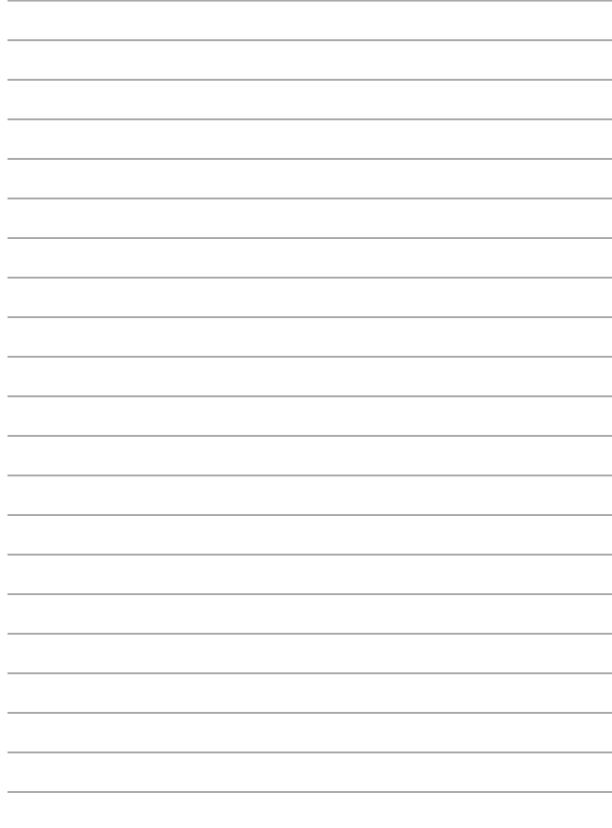

## <span id="page-14-0"></span>*1. Bölüm: Donanım Yerleşimi*

### <span id="page-15-0"></span>**Dizüstü Bilgisayarınızı Tanıma**

### **Üstten Görünüm**

**NOT:** Klavyenin düzeni ülkeye veya bölgeye bağlı olarak farklılık gösterebilir. Dizüstü Bilgisayarın görünümü de Dizüstü Bilgisayar modeline bağlı olarak farklılık gösterebilir.

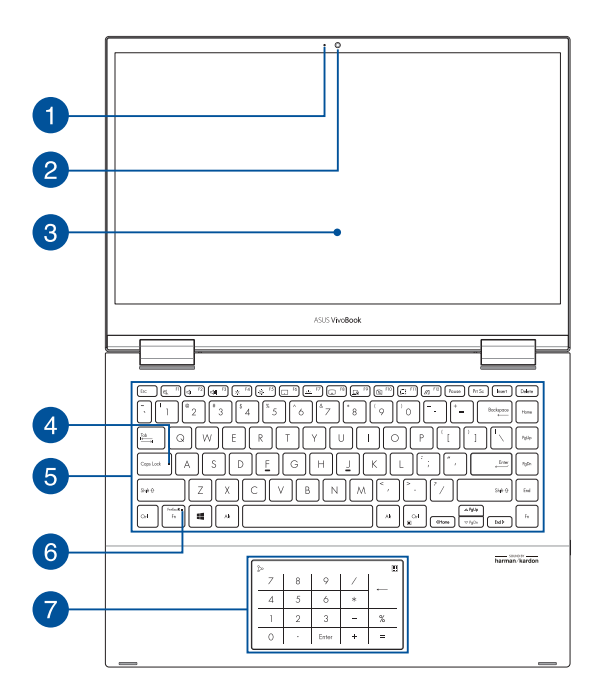

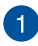

#### **Kamera göstergesi**

Kamera göstergesi, dahili kamera kullanılırken yanar.

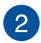

#### **Kamera**

Dahili kamera, Dizüstü Bilgisayarınızı kullanarak fotoğraf çekebilmenizi veya video kaydedebilmenizi sağlar.

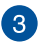

### **360 derece ayarlanabilir dokunmatik ekran**

Dizüstü Bilgisayarınızın dokunmatik ekranı, 360 derece açıyla tüm yönlere ayarlanabilir. Bu özellik, aygıtınızı Dizüstü Bilgisayardan dokunmatik tablet bilgisayara hızlı bir şekilde dönüştürebilmenizi sağlar.

Yüksek çözünürlüklü dokunmatik ekran, Dizüstü Bilgisayarınızdaki fotoğraflar, videolar ve diğer çoklu ortam dosyaları için harika görüntüleme özellikleri sunar. Ayrıca Dizüstü Bilgisayarınızı dokunma hareketleriyle kullanabilmenizi sağlar.

> **NOT:** Dizüstü Bilgisayarınızı tablet aygıtına dönüştürme konusunda daha fazla bilgi için lütfen bu kılavuzdaki *Ekranı döndürme* bölümüne bakın.

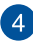

#### **Büyük harf kilidi göstergesi**

Büyük harf kilidi işlevi etkinleştirildiğinde bu gösterge yanar. Büyük harf kilidi, Dizüstü Bilgisayarınızın klavyesiyle büyük harfler yazabilmenizi (örn. A, B, C) sağlar.

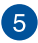

#### **Klavye**

Klavye, yazmak için konforlu bir gezinme derinliği sunan, tam boyutta Q klavye tuşlarına sahiptir. Ayrıca işlev tuşlarını kullanabilmenize olanak tanır, Windows®'a hızlı erişim sunar ve diğer çoklu ortam işlevlerini kontrol edebilmenizi sağlar.

> **NOT:** Klavye düzeni modele veya bölgeye bağlı olarak değişiklik gösterir.

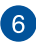

#### **İşlev tuşu kilidi göstergesi**

İşlev tuşu özelliği etkinleştirildiğinde bu gösterge yanar.

**NOT:** Daha fazla bilgi için bu kılavuzdaki *Klavyeyi kullanma* bölümüne bakın.

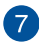

### **Dokunmatik Yüzey/Sayısal Tuş Takımı (belirli modellerde)**

Bu, dokunmatik yüzey ve sayısal tuş takımı arasında geçiş yapmanızı sağlar.

Dokunmatik yüzey, ekranda gezinmek için çoklu hareketleri kullanabilmenizi sağlayarak sezgisel kullanıcı deneyimi sunar. Ayrıca normal bir farenin işlevlerine sahiptir.

> **NOT:** Daha fazla bilgi için bu kılavuzdaki *Dokunmatik yüzeyi kullanma* bölümüne bakın.

Tuş takımı, sayısal girişler içindir.

**NOT:** Daha fazla bilgi için bu kılavuzun *Sayısal Tuş Takımını kullanma* bölümüne bakın.

### <span id="page-19-0"></span>**Alt Görünüm**

**NOT:** Alttan görünüm modele bağlı olarak görünüm olarak değişebilir. rebilir.

**UYARI!** Dizüstü Bilgisayarınız kullanımdayken veya pil takımını şarj ederken ısınabilir. Isı nedeniyle yaralanmayı önlemek için Dizüstü Bilgisayarınızı kucağınızda ya da vücudunuzun herhangi bir yerine bırakmayın. Dizüstü bilgisayarınızda çalışırken havalandırma deliklerini engelleyebilecek yüzeyler üzerine yerleştirmeyin.

#### **ÖNEMLİ!**

- Pil süresi, kullanıma ve bu Dizüstü Bilgisayarın özelliklerine bağlı olarak farklılık gösterir. Pil takımı parçalarına ayrılamaz.
- En üst düzey uyumluluğu ve güvenilirliği sağlamak için yetkili satıcılardan bileşenler satın alın. Ürünün uygun biçimde sökülmesi veya monte edilmesi konusunda ürün servisi ya da yardım için bir ASUS servis merkezine veya yetkili satıcılara danışın.

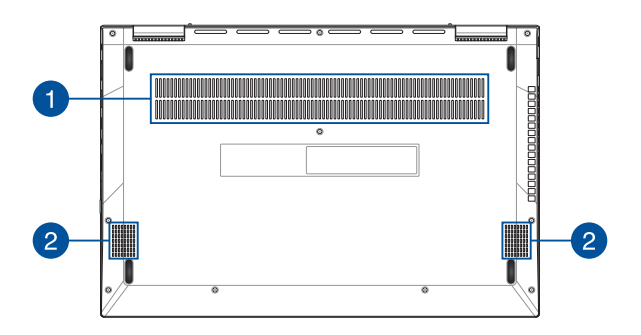

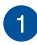

#### **Hava kanalları**

Hava kanalları, Dizüstü Bilgisayarınıza soğuk havanın girmesini ve Dizüstü Bilgisayarınızdan sıcak havanın çıkmasını sağlar.

> **UYARI!** Aşırı ısınmayı önlemek için kağıt, kitap, giysi, kablo veya diğer nesnelerin hava kanallarını engellemediğinden emin olun. Aksi taktirde aygıt aşırı ısınabilir.

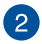

### **Hoparlörler**

Dahili hoparlörler sesi doğrudan Dizüstü Bilgisayarınızdan duymanızı sağlar. Ses özellikleri yazılım kontrollüdür.

### <span id="page-21-0"></span>**Sağ Görünüm**

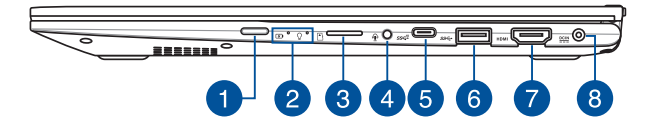

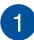

#### **Güç düğmesi**

Dizüstü Bilgisayarınızı açmak veya kapatmak için güç düğmesine basın. Dizüstü Bilgisayarınızı uyku ya da hazırda bekletme moduna almak ve uyku ya da hazırda bekletme modundan çıkarmak için de güç düğmesini kullanabilirsiniz.

Dizüstü Bilgisayarınız yanıt vermediğinde, güç düğmesini Dizüstü Bilgisayarınız kapanana kadar en az on (10) saniye basılı tutun.

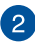

#### **Durum göstergeleri**

Durum göstergeleri Dizüstü Bilgisayarınızın mevcut donanım durumunu tanımlamaya yardımcı olur.

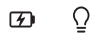

#### **İki renkli pil şarjı göstergesi**

İki renkli LED, pil şarj durumunun görsel bir göstergesidir. Ayrıntılar için aşağıdaki tabloya bakın:

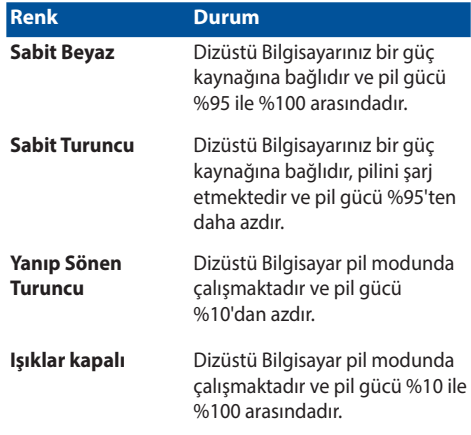

### **Güç göstergesi**

Güç göstergesi, Dizüstü Bilgisayar açıldığında yanar ve Dizüstü Bilgisayar uyku modundayken yavaşça yanıp söner.

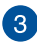

### **MicroSD kart yuvası**

Bu dahili bellek kartı okuyucu yuvası, microSD kart formatlarını destekler.

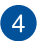

### **Kulaklık/Mikrofonlu Kulaklık/Mikrofon jakı**

Bu bağlantı noktası, güçlendirilmiş hoparlörleri veya kulaklıkları bağlayabilmenizi sağlar. Bu bağlantı noktasını, mikrofonlu kulaklığınızı veya harici bir mikrofonu bağlamak için de kullanabilirsiniz.

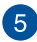

#### **USB 3.2 Gen 2 Type-C® bağlantı noktası**

USB 3.2 (Evrensel Seri Veri Yolu 3.2) Gen 2 Type-C® bağlantı noktası, 10 Gbit/sn'ye kadar aktarım hızı sağlar ve USB 2.0 ile geriye dönük şekilde uyumludur.

> **NOT:** Bu bağlantı noktasının aktarım hızı modele bağlı olarak farklılık gösterebilir.

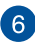

### **USB 3.2 Gen 2 bağlantı noktası**

USB 3.2 (Evrensel Seri Veri Yolu 3.2) Gen 2 bağlantı noktası, 10 Gbit/sn'ye kadar aktarım hızı sağlar ve USB 2.0 ile geriye dönük şekilde uyumludur.

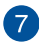

### **HDMI çıkışı bağlantı noktası**

Bu bağlantı noktası, dosya paylaşmak veya ekran monitörünüzü genişletmek için dizüstü bilgisayarınızı başka bir HDMI uyumlu cihaza bağlamanızı sağlar.

### **Güç (DC) girişi bağlantı noktası**

Dizüstü Bilgisayarınıza güç sağlamak ve pil takımını şarj etmek için ürünle birlikte verilen güç adaptörünü bu bağlantı noktasına takın.

> **UYARI!** Adaptör, kullanım sırasında ılık veya sıcak hale gelebilir. Adaptörün üzerini kapatmayın ve bir güç kaynağına bağlıyken vücudunuzdan uzak tutun.

**ÖNEMLİ!** Dizüstü Bilgisayarınıza güç sağlamak ve pil takımını şarj etmek için yalnızca birlikte verilen güç adaptörünü kullanın.

### <span id="page-25-0"></span>**Sol Görünüm**

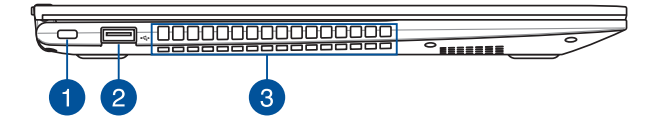

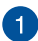

#### **Güvenlik yuvası**

Bu güvenlik yuvası, uyumlu Dizüstü Bilgisayar güvenliği ürünlerini kullanarak Dizüstü Bilgisayarınızı güvence altına alabilmenizi sağlar.

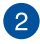

#### **USB 2.0 bağlantı noktası**

USB (Evrensel Seri Veri Yolu) bağlantı noktası; klavyeler, işaret aygıtları, bellek aygıtları, harici HDD'ler, hoparlörler, kameralar ve yazıcılar gibi USB 2.0 veya USB 1.1 aygıtlarıyla uyumludur.

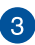

#### **Hava kanalları**

Hava kanalları, Dizüstü Bilgisayarınıza soğuk havanın girmesini ve Dizüstü Bilgisayarınızdan sıcak havanın çıkmasını sağlar.

> **UYARI!** Aşırı ısınmayı önlemek için kağıt, kitap, giysi, kablo veya diğer nesnelerin hava kanallarını engellemediğinden emin olun. Aksi taktirde aygıt aşırı ısınabilir.

### <span id="page-26-0"></span>**ASUS Kalem (belirli modellerde)**

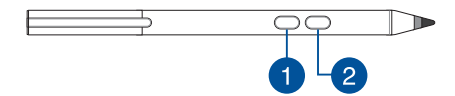

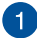

### **Sağ tıklama düğmesi**

Sağ tıklama işlevini etkinleştirmek için bu düğmeyi kullanabilirsiniz.

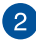

### **Silgi düğmesi**

Silgi işlevini etkinleştirmek için bu düğmeyi kullanabilirsiniz.

### **Pili takma**

1. Kalemin üst yarısını çıkarın.

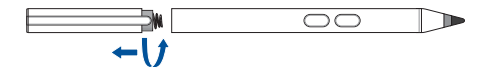

2. Etiketi çıkarıp, doğru kutupsallığa dikkat ederek pili takın.

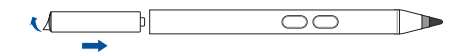

3. Kalemin üst yarısını yerine takın.

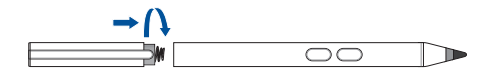

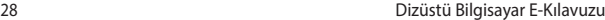

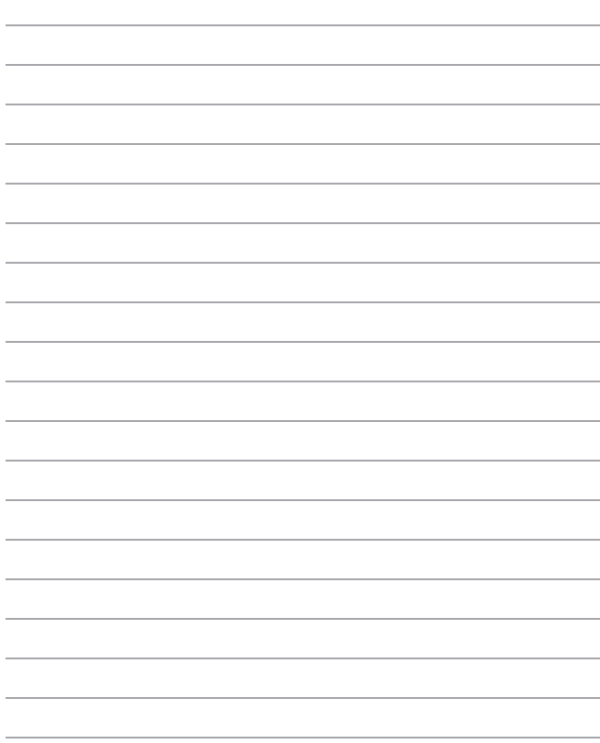

# <span id="page-28-0"></span>*2. Bölüm: Dizüstü Bilgisayarın Kullanımı*

### <span id="page-29-0"></span>**Kurulum ;**

### **Dizüstü Bilgisayarınızı Şarj Edin**

- A. DC güç bağlantısını dizüstü bilgisayarınızın güç (DC) girişine takın.
- B. AC güç adaptörünü 100V~240V güç kaynağına takın.

Dizüstü bilgisayarı ilk kez kullanmadan önce **3 saat** şarj edin.

**NOT:** Güç adaptörünün görünümü, modellere ve bölgenize göre değişebilir.

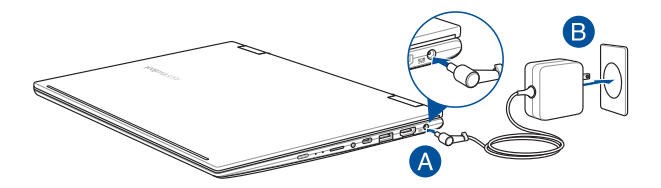

#### **ÖNEMLİ!**

Güç adaptörü bilgileri:

- Giriş voltajı: 100-240Vac
- Giriş frekansı: 50-60Hz
- Ölçülen çıkış akımı: 3,42A (65W)
- Ölçülen çıkış voltajı: 19V

#### **ÖNEMLİ!**

- Bilgisayarınız üzerindeki elektrik giriş / çıkış etiketinin yerini belirleyin ve güç adaptörünüzün etiketi üzerindeki veriler ile eşleştiğine emin olun. Bazı dizüstü bilgisayar modellerinde birden fazla çıkış akım değeri olabilir.
- İlk kez açmadan önce dizüstü bilgisayarınızın güç adaptörüne bağlı olduğundan emin olun. Güç kablosunu uzatma kabloları kullanmadan her zaman duvar prizine takın. Güvenliğiniz için bu cihazı yalnızca doğru şekilde topraklanmış bir elektrik prizine bağlayın.
- Priz kolay erişilebilir ve dizüstü bilgisayarınıza yakın olmalıdır.
- Dizüstü bilgisayarınızın bağlantısını ana güç kaynağından kesmek için dizüstü bilgisayarınızın fişini prizden çekin.

#### **UYARI!**

Dizüstü bilgisayarınızın pili için aşağıdaki önlemleri okuyun.

- Yalnızca ASUS yetkili teknisyenleri aygıtın içindeki pili çıkarmalıdır (yalnızca sökülemez pil için).
- Bu aygıtta kullanılan pil çıkarılırsa veya parçalarına ayrılırsa yangın veya kimyasal yanma tehlikesi oluşturabilir.
- Kişisel güvenliğiniz için uyarı etiketlerini izleyin.
- Pilin yanlış türde bir pille değiştirilmesi durumunda patlama riski mevcuttur.
- Ateşe atmayın.
- Dizüstü bilgisayarınızın piline kesinlikle kısa devre yapmaya kalkmayın.
- Kesinlikle pili parçalarına ayırmaya veya yeniden birleştirmeye çalışmayın (yalnızca sökülemez pil için).
- Pil akarsa kullanmayı durdurun.
- Pil ve bileşenleri geri dönüştürülmeli veya düzgün bir şekilde elden çıkarılmalıdır.
- Pili ve diğer küçük bileşenleri çocuklardan uzak tutun.

### <span id="page-31-0"></span>**Ekranı Açmak İçin Kaldırın**

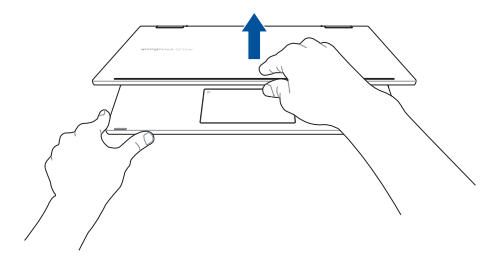

### **Güç Düğmesine Basın**

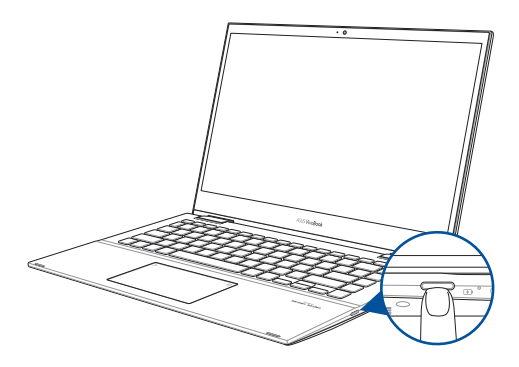

### <span id="page-32-0"></span>**Dokunmatik Ekran ve Dokunmatik Yüzey İçin Hareketler**

Dokunmatik yüzey kısayolları ile programları başlatabilir ve dizüstü bilgisayarınızın ayarlarına erişebilirsiniz. Dokunmatik ekranınız ve dokunma yüzeyinde el hareketlerini kullanırken aşağıdaki çizimlere başvurun.

> **NOT:** Aşağıdaki ekran görüntüleri yalnızca referans olarak verilmiştir. Dokunmatik ekranın görünümü modele bağlı olarak değişiklik gösterebilir.

### **Dokunmatik Ekran Hareketlerinin Kullanılması**

Hareketler, programları başlatmanızı ve dizüstü bilgisayarınızın ayarlarına erişmenizi sağlar. İşlevler dizüstü bilgisayarınızın dokunmatik ekranında aşağıdaki hareketler kullanılarak etkinleştirilebilir.

#### **Sol Kenar Kaydırma Sağ Kenar Kaydırma**

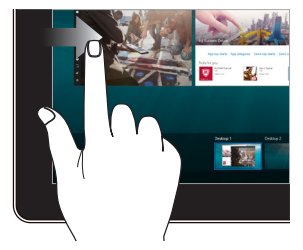

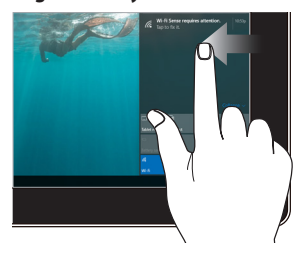

**Task view (Görev görünümü)** kısmını başlatmak için ekranın sol kenarından çekin.

**Action Center (Eylem Merkezi)** kısmını başlatmak için ekranın sağ kenarından çekin.

**Dokunma / Çift Dokunma Dokunma / Basılı Tutma**

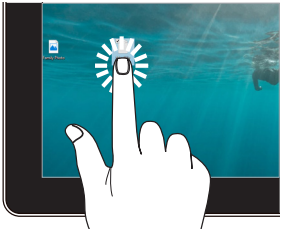

- Seçmek için bir uygulamaya dokunun.
- Başlatmak için bir uygulamaya çift dokunun.

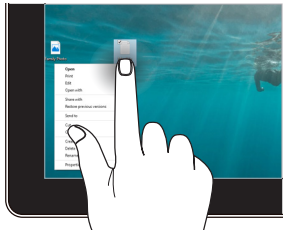

Sağ tıklama menüsünü açmak için dokunup basılı tutun.

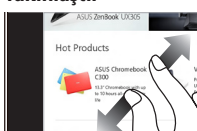

#### **Yakınlaştır Uzaklaştır**

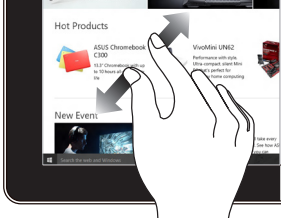

Dokunmatik ekranda iki parmağınızı birbirinden ayırın.

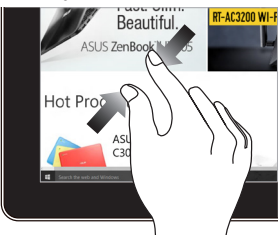

Dokunmatik ekranda iki parmağınızı bir araya getirin.

### **Parmak Kaydırma Sürükle**

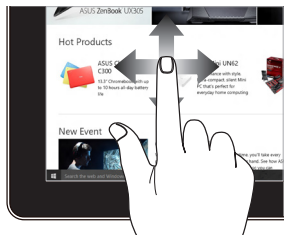

Ekranı yukarı ve aşağı kaydırmak için parmağınızı dikey hareket ettin ve ekranı sola veya sağa kaydırmak için de parmağınızı yana hareket ettirin.

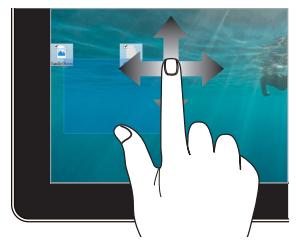

- Birden fazla öğenin etrafında bir seçim kutusu oluşturmak için sürükleyin.
- Yeni bir konuma taşımak için bir öğeyi sürükleyip bırakın.

### <span id="page-35-0"></span>**Dokunmatik yüzeyi kullanma**

### **İmlecin Hareket Ettirilmesi**

İmleci etkinleştirmek için dokunmatik yüzey üzerinde dilediğiniz yere dokunabilir ya da tıklayabilirsiniz, ardından ekrandaki imleci hareket ettirmek için dokunmatik yüzey üzerinde parmağınızı kaydırın.

**Yatay Olarak Kaydırma**

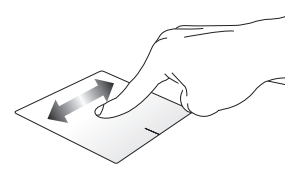

**Dikey Olarak Kaydırma**

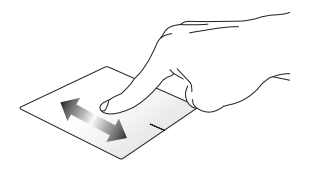

**Çapraz Olarak Kaydırma**

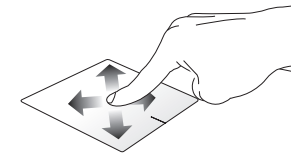
#### **Bir Parmakla Hareketler**

**Dokunun/Çift Dokunun**

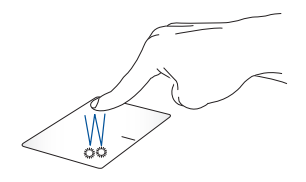

- Seçmek için bir uygulamaya dokunun.
- Başlatmak için bir uygulamaya çift dokunun.

#### **Sürükleyip Bırakma**

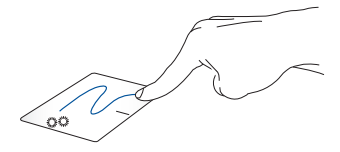

Bir öğeye çift dokunun, sonra aynı parmağı dokunmatik yüzeyden kaldırmadan kaydırın. Öğeyi yeni konumuna bırakmak için, parmağınızı dokunmatik yüzeyden kaldırın.

**Sol Tıklama Sağ Tıklama**

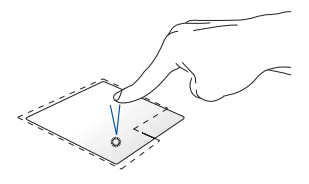

tıklayın.

• Seçmek için bir uygulamaya Sağ tıklama menüsünü açmak için bu düğmeye tıklayın.

• Başlatmak için bir uygulamaya çift tıklayın.

> **NOT:** Noktalı çizgi içinde kalan alan touchpad üzerinde sol fare düğmesi ve sağ fare düğmesi olarak algılanan konumları temsil etmektedir.

#### **İki Parmakla Hareketler**

#### **Dokunma**

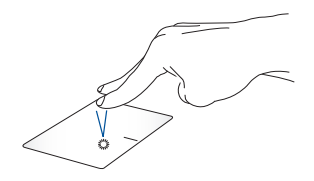

Sağ tıklama fonksiyonunu taklit etmek için dokunmatik yüzey üzerine iki parmağınızla dokunun.

**İki Parmakla Kaydırma (Yukarı/ İki Parmakla Kaydırma (Sol/sağ) aşağı)**

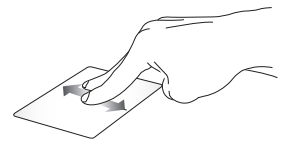

Yukarı veya aşağı kaydırmak için iki parmağınızı kaydırın.

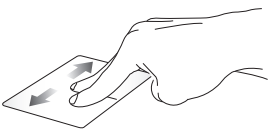

Sola veya sağa kaydırmak için iki parmağınızı kaydırın.

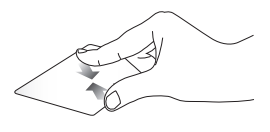

**Uzaklaştırma Yakınlaştırma**

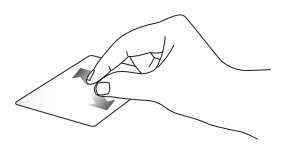

Dokunmatik yüzeyde iki parmağınızı bir araya getirin.

Dokunmatik yüzeyde iki parmağınızı birbirinden uzaklaştırın.

#### **Sürükleyip Bırakma**

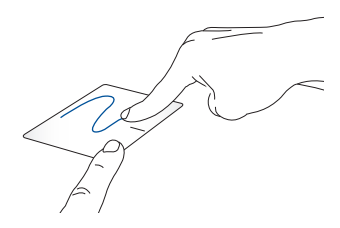

Bir öğe seçin ve farenin sol düğmesini basılı tutun. Diğer parmağınızı kullanarak, öğeyi sürüklemek için dokunmatik yüzey üzerinde kaydırın, öğeyi bırakmak için parmağınızı düğmeden kaldırın.

#### **Üç Parmak Kullanılan Kısayollar**

#### **Dokunma**

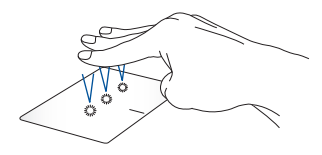

Cortana uygulamasını çalıştırmak için dokunmatik yüzeye üç parmağınızla dokunun.

#### **Sola çekme/Sağa çekme**

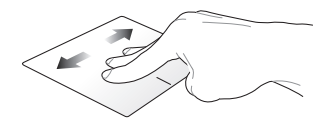

Birden fazla uygulama açtıysanız, bu uygulamalar arasında geçiş yapmak için üç parmağınızla sola veya sağa çekin.

**Yukarı doğru çekme Aşağı doğru çekme**

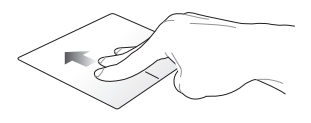

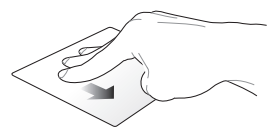

Açık olan tüm uygulamalara bir genel bakış görüntülemek için yukarı çekin.

Masaüstünü göstermek için aşağı çekin.

#### **Dört parmakla hareketler**

#### **Dokunma**

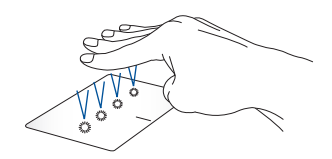

Action Center kısmını açmak için dokunmatik yüzeye dört parmakla dokunun.

#### **Dokunmatik yüzeyinizi özelleştirme**

- 1. Action Center kısmında **All settings (Tüm ayarlar)** öğesini başlatın.
- 2. **Cihazlar**'ı ardından **Dokunmatik panel**'i seçin.
- 3. Ayarları tercihinize göre yapın.

### **Sayısal Tuş Takımını Kullanma (belirli modellerde)**

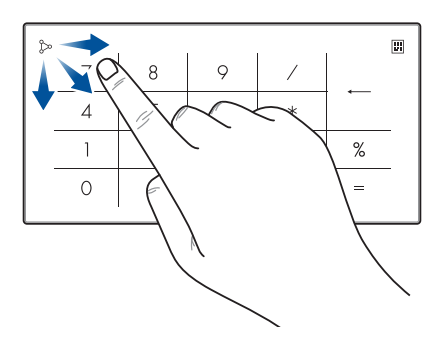

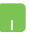

- Sayı tuşları ile dokunmatik yüzey arasında geçiş yapmak için üzerine bir saniye basılı tutun.
- Sayısal Tuş Takımının parlaklığını ayarlamak için öğesine dokunun.
- Windows Hesap Makinesi'ni başlatmak için öğesine basın ve basılı tutun; ardından Sayısal Tuş Takımı üzerinde herhangi bir yere kaydırın.

**ÖNEMLİ!** Tüm NumberPad sürümlerinin yalnızca en son Microsoft Windows® işletim sisteminde desteklendiğini lütfen unutmayın.

**NOT:** % ve = işlevini kullanmak için, giriş dili olarak İngilizce'yi seçin.

### **Klavyenin Kullanılması**

### **Kısayol Tuşları**

Dizüstü bilgisayarınızın klavyesindeki kısayol tuşları aşağıdaki komutları tetikleyebilir:

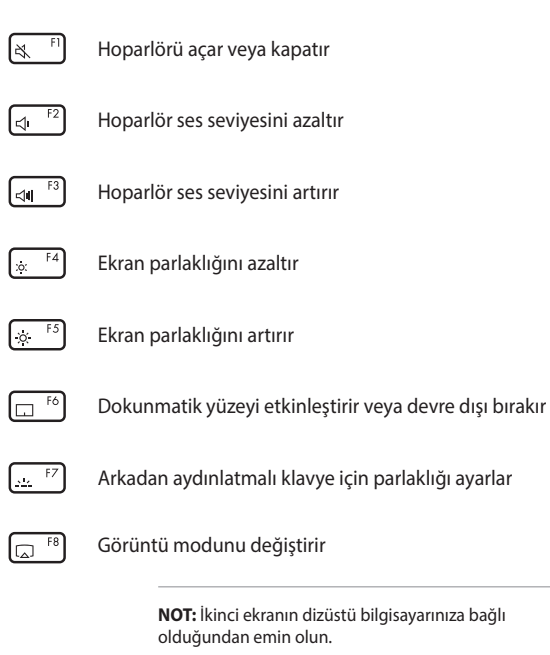

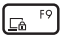

Kilitleme ekranını etkinleştirir

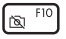

Kamerayı açar veya kapatır.

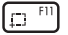

Ekran yakalama aracını etkinleştirir

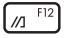

MyASUS'u başlatır

### **İşlev tuşları**

İşlev tuşları özelliğini etkinleştirmek veya devre dışı bırakmak için

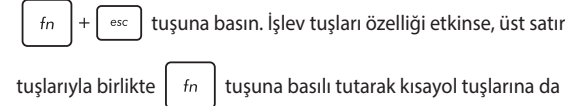

ulaşabilirsiniz.

### **Windows® 10 Tuşları**

Dizüstü bilgisayarınızın klavyesinde aşağıdaki şekilde kullanılan iki özel Windows® tuşu mevcuttur:

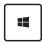

Başlat menüsünü açar

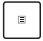

Aşağı açılır menüyü görüntüler\*

*\*belirli modellerde*

### **Ekran panelini döndürme**

Dizüstü bilgisayarınızın ekran paneli 360 dereceye kadar ayarlanabilir. Ekran panelini aşağıda gösterildiği gibi ayarlayabilirsiniz.

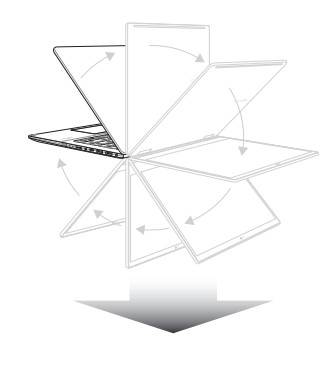

360 derece ayarlanabilir

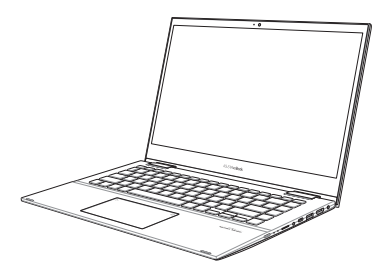

Dizüstü bilgisayar modu

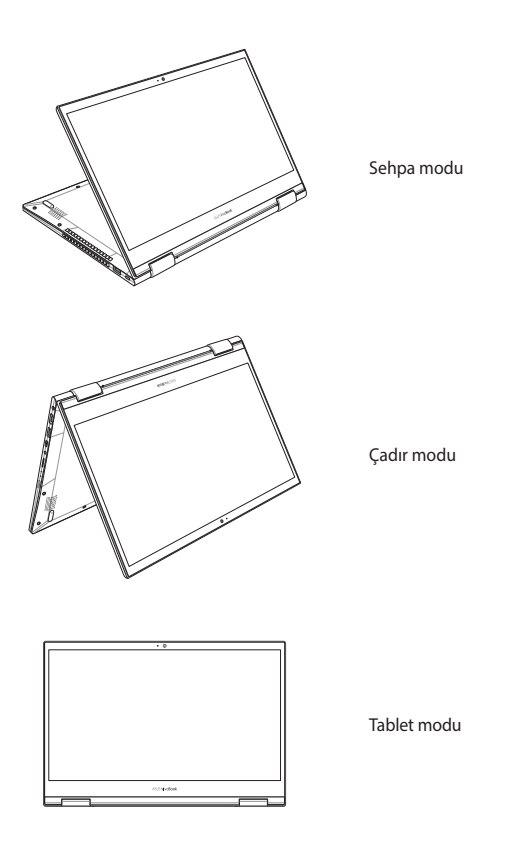

**NOT:** Ekranı Ayaklı, Çadır ve Tablet moduna döndürmek klavye ve dokunmatik yüzeyi devre dışı bırakacaktır.

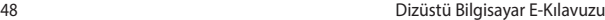

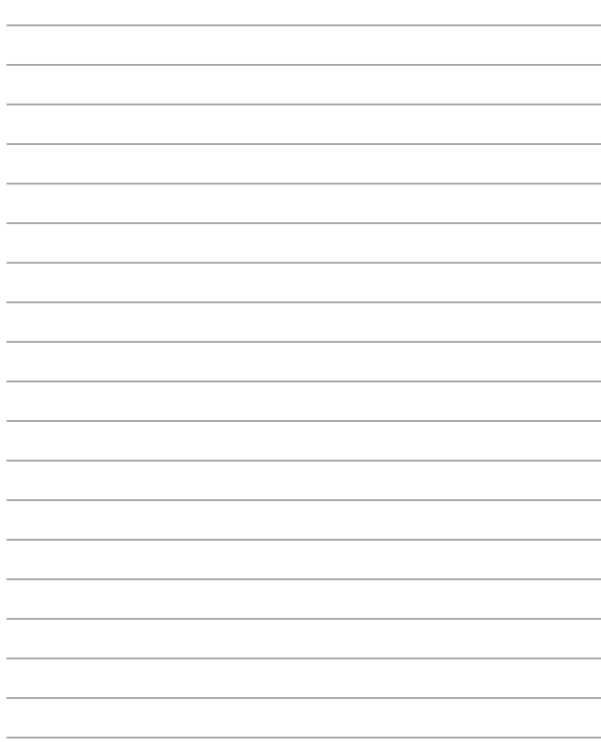

# *3. Bölüm: Windows® 10 İle Çalışmak*

## **İlk Defa Çalıştırmak**

Bilgisayarınızı ilk defa çalıştırdığınızda Windows® 10 işletim sisteminizin temel ayarlarını yapılandırmanızda size rehberlik edecek bir dizi ekran görüntülenecektir.

Dizüstü bilgisayarınızı ilk defa çalıştırmak için:

- 1. Dizüstü bilgisayarınız üzerindeki güç düğmesine basın. Kurulum ekranı görüntülenene kadar birkaç dakika bekleyin.
- 2. Ayar ekranından, dizüstü bilgisayarınızda kullanılacak bölgenizi ve bir dil seçin.
- 3. Lisans Koşullarını dikkatli bir şekilde okuyun. **I accept (Kabul Ediyorum)** öğesini seçin.
- 4. Aşağıdaki temel öğeleri yapılandırmak için ekrandaki talimatları takip edin:
	- Kişiselleştirme
	- Çevrimiçi edinin
	- Ayarlar
	- Hesabınız
- 5. Temel öğeleri yapılandırdıktan sonra, Windows® 10, uygulamalarınızı ve tercih ettiğiniz ayarları yüklemeyle devam eder. Kurulum işlemi sırasında dizüstü bilgisayarınıza güç verildiğinden emin olun.
- 6. Ayar işlemi tamamlandığında Masaüstü görülür.

**NOT:** Bu bölümdeki ekran görüntüleri yalnızca başvuru içindir.

### **Başlat Menüsü**

Başlat menüsü, dizüstü bilgisayarlarınızın programlarına, Windows® uygulamalarına, klasörlerine ve ayarlarına açılan ana kapıdır.

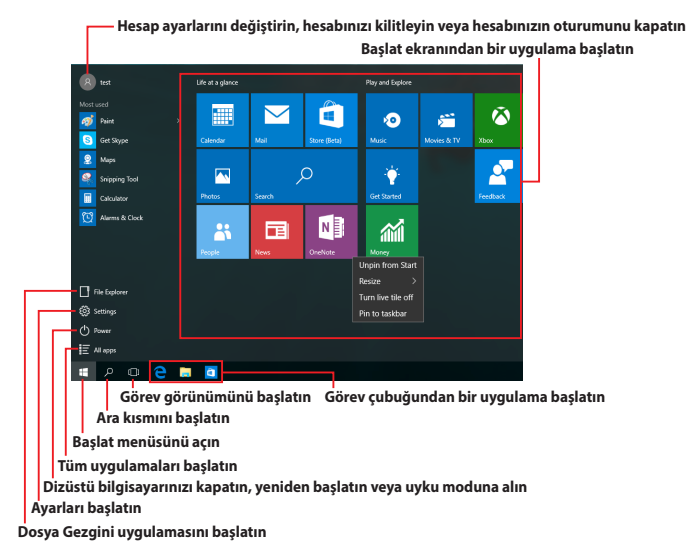

Başlat menüsünü aşağıdaki yaygın işlemleri yapmak için kullanabilirsiniz:

- Programları veya Windows® uygulamalarını başlatın
- Yaygın olarak kullanılan programları veya Windows® uygulamaları açın
- Dizüstü bilgisayar ayarlarını yapın
- Windows işletim sistemiyle yardım alın
- Dizüstü bilgisayarınızı kapatın
- Windows oturumunu kapatın veya farklı bir kullanıcı hesabına geçiş yapın

#### **Başlat Menüsünü Açma**

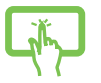

Masaüstünüzün sol at köşesindeki Başlat düğmesine dokunun.

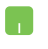

Fare işaretçinizi masaüstünüzün sol alt köşesindeki Baslat düğmesi $\Box$  üzerinde konumlandırıp tıklayın.

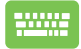

Klavyenizdeki Windows logosu tuşuna  $\|\cdot\|$  basın.

#### **Başlat Menüsünden Programlar Başlatma**

Başlat menüsünün en yaygın kullanımlarından biri, dizüstü bilgisayarınızda yüklü programları açmaktır.

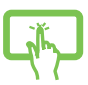

Başlatmak için programa dokunun.

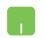

Fare işaretçinizi programın üzerinde konumlandırıp, başlatmak için tıklayın.

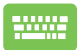

Programlar arasında gezinmek için ok tuşlarını kullanın.

Başlatmak için  $\left| \begin{array}{c} \text{ent}_{\text{eff}} \\ \text{at}_{\text{eff}} \end{array} \right|$  tuşuna basın.

**NOT:** Dizüstü bilgisayarınızdaki programlar ve klasörlerin tam bir listesini alfabetik sırada görüntülemek için, sol bölmenin altındaki **All apps (Tüm uygulamalar)** öğesini seçin.

### **Windows® Uygulamaları**

Bunlar Başlat menüsüne sabitlenmiş uygulamalardır ve kolay erişim için kutu biçiminde görüntülenirler.

> **NOT:** Bazı Windows® uygulamaları tam olarak başlatılmadan önce Microsoft hesabınızda oturum açmanızı gerektirir.

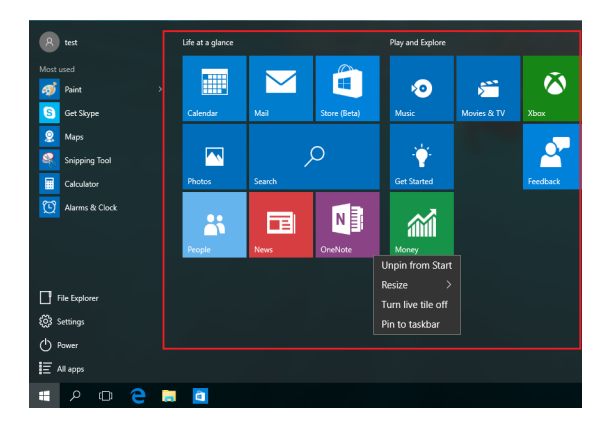

### **Windows® Uygulamalarıyla Çalışma**

Uygulamalarınızı başlatmak, özelleştirmek ve kapatmak için dizüstü bilgisayarınızın dokunmatik ekranını, dokunmatik yüzeyini veya klavyesini kullanın.

#### **Başlat Menüsünden Windows® Uygulamalarını Başlatma**

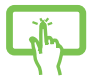

Başlatmak için uygulamaya dokunun.

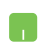

Fare işaretçinizi uygulamanın üzerinde konumlandırıp, başlatmak için tıklayın.

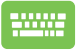

Uygulamalar arasında gezinmek için ok tuşlarını

kullanın. Bir uygulamayı başlatmak için

tuşuna basın.

### **Windows® Uygulamalarını Özelleştirme**

Aşağıdaki adımları kullanarak uygulamaları taşıyabilir, yeniden boyutlandırabilir ya da görev çubuğundan Başlat menüsüne sabitleyebilir ve menüden ayırabilirsiniz.

#### **Uygulamaları Taşıma**

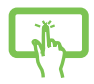

Uygulamaya dokunup basılı tutun, yeni bir konuma sürükleyip bırakın.

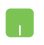

Fare işaretçinizi uygulamanın üzerinde konumlandırıp, uygulamayı yeni bir konuma sürükleyip bırakın.

#### **Uygulamaları Yeniden Boyutlandırma**

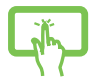

Uygulamaya dokunup basılı tutun, ardından öğesine dokunup bir uygulama kutusu boyutu seçin.

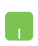

Fare işaretçinizi uygulamanın üzerinde konumlandırıp sağ tıklayın, **Resize (Yeniden boyutlandır)** öğesine tıklayıp bir uygulama kutusu boyutu seçin.

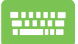

Uygulamaya gitmek için ok tuşlarını kullanın.

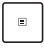

veya  $\left| \begin{array}{c} f_n \\ f_m \end{array} \right| + \left| \begin{array}{c} f_m \\ g_n \end{array} \right|$  (belirli modellerde) düğmesine basın,

**Resize (Yeniden boyutlandır)** öğesini, ardından da bir uygulama kutusu boyutu seçin.

#### **Uygulamaları Çözme**

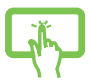

Uygulamaya dokunup basılı tutun, ardından $\left( \right. \ast \right)$ simgesine dokunun.

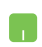

Fare işaretçinizi uygulamanın üzerinde konumlandırıp sağ tıklayın ve **Unpin from Start (Başlat menüsünden ayır)** öğesine tıklayın.

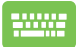

Uygulamaya gitmek için ok tuşlarını kullanın.

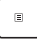

veya  $\left| \begin{array}{c} f_n \\ f_n \end{array} \right| + \left| \begin{array}{c} f_n \\ g_n \end{array} \right|$  (belirli modellerde) düğmesine basıp

**Unpin from Start (Başlat menüsünden ayır)** öğesini seçin.

#### **Görev Çubuğuna Uygulamalar Sabitleme**

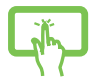

Uygulamaya dokunup basılı tutun, ardından **Pin to taskbar (Görev çubuğuna sabitle)** öğesine dokunun.

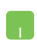

Fare işaretçinizi uygulamanın üzerinde konumlandırıp sağ tıklayın ve **Pin to taskbar (Görev çubuğuna sabitle)** öğesine tıklayın.

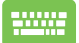

Uygulamaya gitmek için ok tuşlarını kullanın.  $\Box$ 

(belirli modellerde) düğmesine basıp **Pin** 

**to taskbar (Görev çubuğuna sabitle)** öğesini seçin.

#### **Başlat Menüsüne Daha Fazla Uygulama Sabitleme**

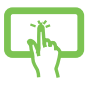

**All apps (Tüm uygulamalar)** kısmında, Başlat menüsüne eklemek istediğiniz uygulamaya dokunup basılı tutun, ardından **Pin to Start (Başlat Menüsüne Tuttur)** öğesine dokunun.

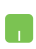

**All apps (Tüm uygulamalar)** kısmında, fare işaretçinizi Başlat menüsüne eklemek istediğiniz uygulamanın üzerinde konumlandırıp sağ tıklayın, ardından **Pin to Start (Başlat Menüsüne Tuttur)** öğesine tıklayın.

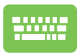

**All apps (Tüm uygulamalar)** kısmında, Başlat

menüsüne eklemek istediğiniz uygulamada  $\vert \;\;$ 

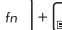

(belirli modellerde) düğmesine basıp **Pin** 

**to Start (Başlangıç ekranına sabitle)** öğesini seçin.

### **Görev Görünümü**

Görev görünümü özelliğini kullanarak açık uygulamalar ve programlar arasında hızla geçiş yapın; görev görünümünden masaüstleri arasında geçiş yapmak için de yararlanabilirsiniz.

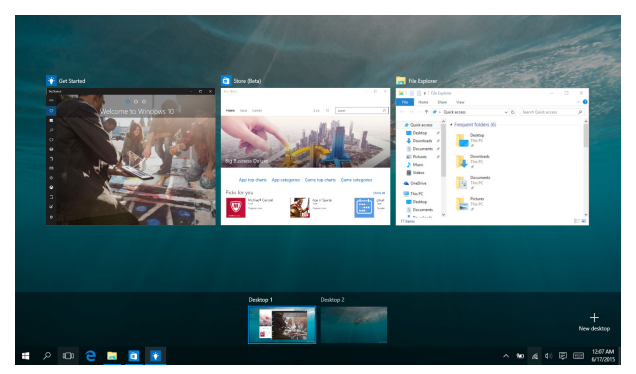

#### **Görev Görünümünü Başlatma**

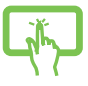

Görev çubuğunda **D** simgesine dokunun veya ekranın sol kenarından çekin.

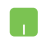

Fare isaretçinizi görev çubuğundaki [D] simgesi üzerinde konumlandırıp tıklayın.

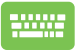

Klavyede  $\left| \bullet \right| + \left| \frac{\kappa_{\text{obs}}}{\kappa_{\text{obs}}} \right|$  tuşuna basın.

### **Bölme Çubuğu**

Bölme Çubuğu özelliği uygulamaları yan yana görüntüleyerek uygulamalarla çalışmanızı ve aralarında geçiş yapmanızı sağlar.

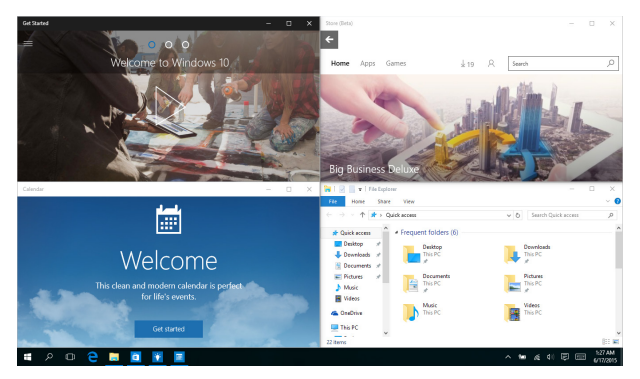

### **Etkin Noktaları Yan Yana Görüntüleme**

Yan yana görüntülemek için uygulamaları bu etkin noktalara sürükleyip bırakabilirsiniz.

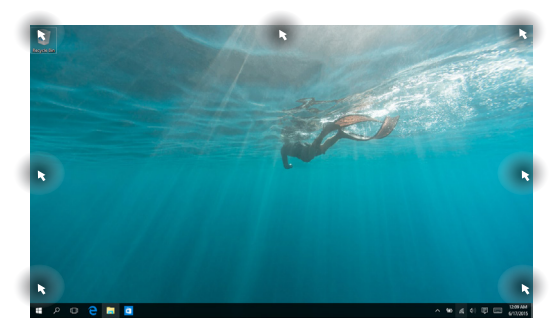

#### **Bölme Çubuğunu Kullanma**

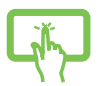

veya

1. Yan yana görüntülemek istediğiniz uygulamayı başlatın.

2. Uygulamanızın başlık çubuğunu sürükleyin ve yan yana görüntülemek için uygulamayı ekranın kenarına bırakın.

3. Başka bir uygulama başlatın ve yan yana görüntülemek için yukarıdaki adımları yineleyin.

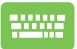

- 1. Yan yana görüntülemek istediğiniz uygulamayı başlatın.
- 2. Uygulamayı yan yana görüntülemek için tuşunu basılı tutup ok tuşlarını kullanın.

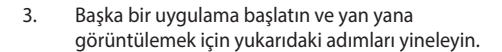

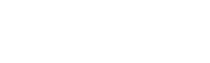

45

### **Eylem Merkezi**

Eylem Merkezi, uygulamalardan gelen bildirimleri bir araya toplar ve bunlarla etkileşime geçebileceğiniz tek bir yer sunar. Alt kısımda gerçekten kullanışlı bir Hızlı Eylemler kısmına da sahiptir.

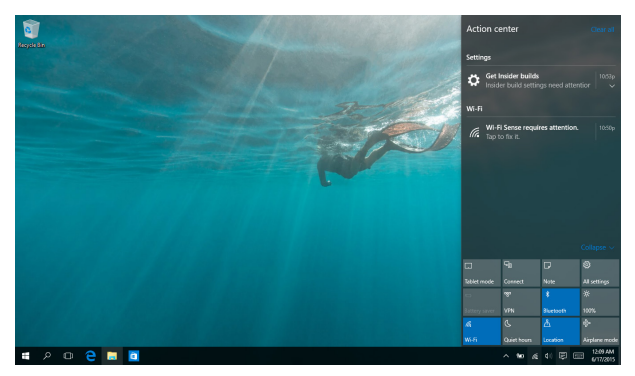

#### **Eylem Merkezini Başlatma**

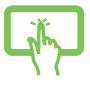

Görev çubuğunda  $\Box$  simgesine tıklayın veya ekranın sağ kenarından çekin.

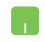

Fare işaretçinizi görev çubuğundaki  $\overline{\mathbb{F}}$  simgesi üzerinde konumlandırıp tıklayın.

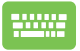

Klavyede  $\|\cdot\|$  +  $\|A\|$  tuşuna basın.

### **MyASUS Splendid**

MyASUS Splendid, tüm ASUS ekran panellerinin özdeş ve doğru renkleri göstermesini sağlar. Ekran ayarlarını düzenlemek için Normal modun yanında Canlı, Göz Sağlığı ya da Manuel Modu seçebilirsiniz.

- **• Normal Mode (Normal Mod):** Gama ve Renk sıcaklığı doğrulaması yoluyla, panelden görüntü çıkışı gözlerinizin doğal görüşüne mümkün olduğunca yaklaştırılır. OLED panelli model için, bu mod TÜV Düşük Mavi Işık Sertifikası ile uyumludur.
- **• Vivid Mode (Canlı Mod):** Bu mod, görüntüyü daha parlak ve canlı hale getirerek görüntü doygunluğunu ayarlamanıza izin verir.
- **• Manual Mode (Manuel Mod):** Bu mod renk sıcaklığı değerini kişisel ihtiyaçlarınıza göre -50 ila +50 aralığında ayarlamanıza izin verir.
- **• Eye Care Mode (Göz Sağlığı Modu):** Bu mod mavi ışık yayılımını gözlerinizi korumanıza yardımcı olarak %30'a kadar azaltır.

Seviye 1-5: Daha yüksek seviyede, mavi ışık yayılımı daha fazla azaltılır. LCD panelli model için, Seviye 5 ideal ayardır ve TÜV Düşük Mavi Işık Sertifikasyonu ile uyumludur.

Lütfen göz yorgunluğunu azaltmak için aşağıdaki ipuçlarına bakınız.

- Uzun saatler boyunca çalışıyorsanız, ekrandan bir süre uzak kalın. Bilgisayarda yaklaşık 1 saatlik kesintisiz çalışmanın ardından (en az 5 dakikalık) kısa aralar verilmesi önerilir. Kısa ve sık aralar uzun bir aradan daha etkilidir.
- Göz yorgunluğunu ve kuruluğunu en aza indirmek için, gözlerinizi düzenli olarak uzaktaki nesnelere odaklayarak dinlendirin.
- Göz yorgunluğunu azaltmak için aşağıdaki egzersizleri tekrarlayın:
	- (1) Tekrar tekrar yukarı aşağı bakın
	- (2) Gözlerinizi yavaşça yuvarlayın
	- (3) Gözlerinizi çapraz olarak hareket ettirin

Göz yorgunluğu devam ederse, lütfen bir doktora danışın.

• Yüksek enerjili mavi ışık göz yorgunluğuna ve AMD (Yaşa Bağlı Makula Dejenerasyonu)'na neden olabilir. Mavi Işık Filtresi CVS (Bilgisayar Görme Sendromu)'nu önlemek için zararlı mavi ışığı (maks.) %30 azaltır.

### **Diğer Klavye Kısayolları**

Klavyeyi kullanarak uygulamaları başlatmaya ve Windows®10'de dolaşmaya yardım etmesi için aşağıdaki kısayolları kullanabilirsiniz.

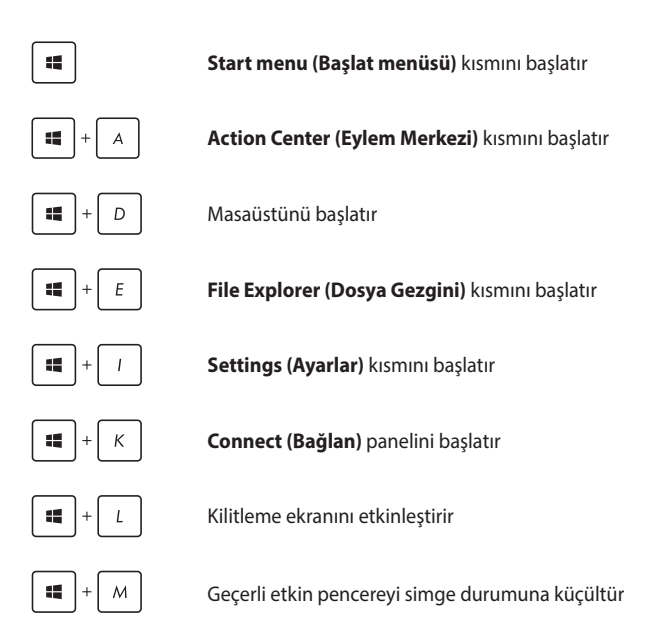

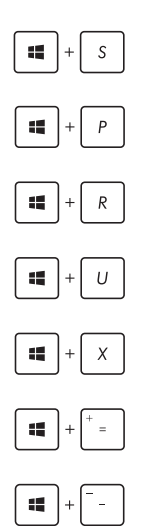

**Search (Ara)** kısmını başlatır

**Project (Yansıt)** panelini başlatır

**Çalıştır** penceresini açar

**Kolay Giriş Merkezini** açar

Start (Başlangıç) düğmesinin içerik menüsünü açar

Büyütücü simgesini başlatır ve ekranda yakınlaştırır

Ekranınızı uzaklaştırır

### **Kablosuz Ağlara Bağlanmak**

### **Wi-Fi**

Dizüstü bilgisayarınızın Wi-Fi bağlantısını kullanarak e-postalarına ulaşın, İnternet'te gezinin ve sosyal ağ siteleri üzerinden uygulamaları paylaşın.

> **ÖNEMLİ! Airplane mode (Uçak modu)** bu özelliği devre dışı bırakır. Wi-Fi bağlantısını etkinleştirmeden önce **Airplane mode (Uçak modu)** özelliğini kapattığınızdan emin olun.

#### **Wi-Fi Ağına Bağlanma**

Aşağıdaki adımları kullanarak dizüstü bilgisayarınızı bir Wi-Fi ağına bağlayın:

veya 1. Görev çubuğundan  $\alpha$  simgesini seçin. 2. Wi-Fi işlevini etkinleştirmek için simgesini seçin. 3. Kullanılabilir Wi-Fi bağlantıları listesinden bir erişim noktası seçin. 4. Ağ bağlantısını başlatmak için **Connect (Bağlan)**  öğesini seçin.

> **NOT:** Wi-Fi bağlantısını etkinleştirmek için güvenlik anahtarı girmeniz istenebilir.

### **Bluetooth**

Bluetooth özelliğine sahip cihazlar arasında kablosuz veri transferi gerçekleştirmek için Bluetooth özelliğini kullanın.

> **ÖNEMLİ! Airplane mode (Uçak modu)** bu özelliği devre dışı bırakır. Bluetooth bağlantısını etkinleştirmeden önce **Airplane mode (Uçak modu)** özelliğini kapattığınızdan emin olun.

### **Bluetooth Özelliğine Sahip Diğer Cihazlarla Eşleştirme**

Veri transferleri için dizüstü bilgisayarınızı diğer Bluetooth özelliğine sahip cihazlarla eşleştirmeniz gerekir. Aşağıdaki adımları kullanarak aygıtlarınızı bağlayın:

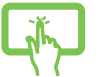

- 1. Başlat menüsünden **Settings (Ayarlar)** kısmını başlatın.
- veya
- 2. Bluetooth etkin aygıtları aramak için **Devices (Aygıtlar)**, ardından da **Bluetooth** öğesini seçin.

3. Listeden bir cihaz seçin. Dizüstü bilgisayarınızda yer alan kod ile ilgili cihaza gönderilen kod ile karşılaştırın. Aynılarsa, dizüstü bilgisayarınızı aygıtla başarıyla eşleştirmek için **Yes (Evet)** öğesini seçin.

> **NOT:** Bazı bluetooth özellikli cihazlar için dizüstü bilgisayarınızdaki kodun girilmesi istenebilir.

### **Airplane Mode (Uçak Modu)**

**Airplane Mode (Uçak Modu)** kablosuz iletişimi devre dışı bırakarak uçarken dizüstü bilgisayarınızı güvenli bir şekilde kullanmanıza olanak tanır.

> **NOT:** Kullanılabilecek ilgili uçuş içi hizmetler ve uçuş sırasında dizüstü bilgisayarınızıı kullanırken takip etmeniz gereken kısıtlamalar hakkında bilgi almak üzere havayolu şirketiniz ile iletişim kurun.

#### **Uçak Modunu Açmak**

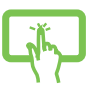

- 1. Görev çubuğundan **Action Center (Eylem Merkezi)** kısmını başlatın.
- 2. Uçak modunu etkinleştirmek için simgesini seçin.

veya

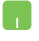

#### **Uçak Modunu Kapatmak**

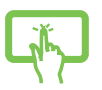

- 1. Görev çubuğundan **Action Center (Eylem Merkezi)** kısmını başlatın.
- 2. Uçak modunu devre dışı bırakmak için simgesini seçin.

veya

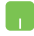

### **Dizüstü Bilgisayarınızın Kapatılması**

Aşağıdaki prosedürlerden herhangi birisini uygulayarak dizüstü bilgisayarınızı kapatabilirsiniz:

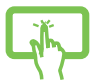

• Normal bir kapatma gerçekleştirmek için Başlat menüsünü açıp (<sup>t</sup>) Power > **Shut down (Kapat)** öğesini seçin.

veya

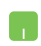

• Oturum açma ekranında > **Shut down (Kapat)** öğesini seçin.

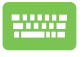

• Windows'u Kapat kısmını başlatmak için

 $\frac{1}{x} + \frac{1}{x^{n+1}}$  tuşlarına basın. Aşağı açılan  $f<sub>n</sub>$  $_{\alpha}$ lt

listeden **Shut Down (Kapat)** öğesini, ardından da **OK (Tamam)** düğmesini seçin.

• Yanıt vermemesi durumunda, dizüstü bilgisayarınız kapanana kadar güç düğmesini en az on (10) saniye basılı tutun.

### **Dizüstü Bilgisayarınızı Uyku Moduna Alma**

Dizüstü bilgisayarınızı Uyku moduna almak için:

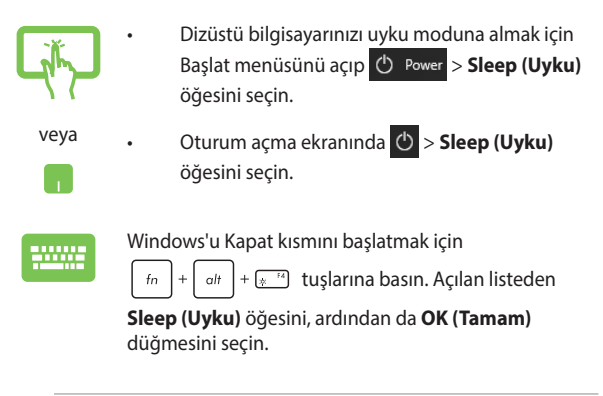

**NOT:** Dizüstü bilgisayarınızı, güç düğmesine bir kez basarak da Uyku moduna alabilirsiniz.

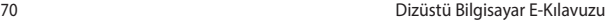

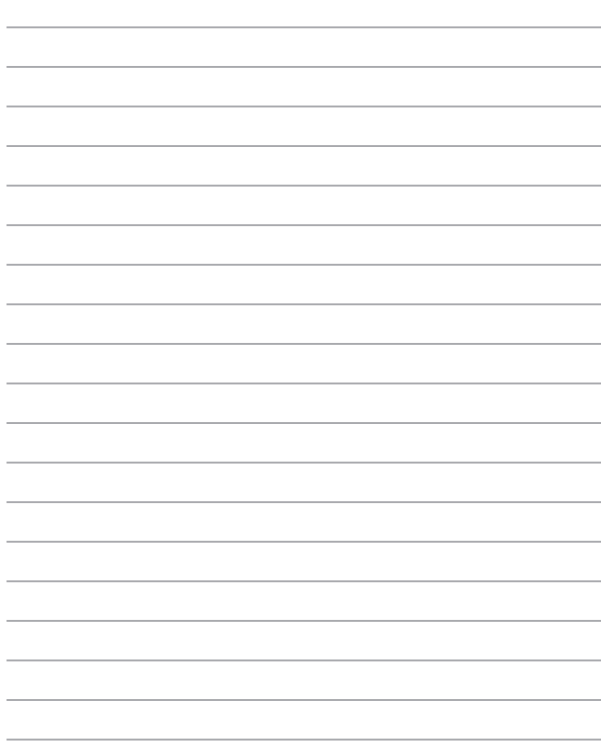

# *4. Bölüm: Açılış Öz Denetim Testi (POST)*

### **Açılış Öz Denetim Testi (POST)**

Açılış Öz Denetim Testi (POST) dizüstü bilgisayarınızı açtığınızda ya da yeniden başlattığınızda gerçekleşen bir dizi yazılım kontrollü tanılama testidir. POST'u kontrol eden yazılım dizüstü bilgisayarınızın yapısının kalıcı bir parçası olacak şekilde kurulmuştur.

### **BIOS ve Sorun Giderme'ye Erişim İçin Post Kullanımı**

POST sırasında dizüstü bilgisayarınızın fonksiyon tuşlarını kullanarak BIOS ayarlarına erişebilir ya da sorun giderme seçeneklerini çalıştırabilirsiniz. Daha fazla bilgi için aşağıdaki bilgilere göz atın.

### **BIOS**

Temel Giriş ve Çıkış Sistemi (BIOS), dizüstü bilgisayarınızın başlatılması için sistemin gerek duyduğu sistem donanım ayarlarını tutar.

Varsayılan BIOS ayarları dizüstü bilgisayarınızın çoğu durumu için geçerli olur. Aşağıdaki durumlar dışında varsayılan BIOS ayarlarını değiştirmeyin:

- Sistem açılışı sırasında bir hata mesajı görüntülendiğinde ve BIOS kurulumunu çalıştırmanızı istediğinde.
- BIOS ayarı ya da güncellemesi yapmanızı gerektiren yeni bir sistem bileşeni monte ettiğinizde.

**UYARI!** Hatalı BIOS ayarının kullanılması sistemde kararlılık sorunlarına ya da açılış sorunlarına neden olabilir. BIOS ayarlarını sadece eğitimli bir servis çalışanı ile değiştirmeniz tarafımızca tavsiye edilmektedir.
## **BIOS Erişimi**

Aşağıdaki yöntemlerden herhangi birini kullanarak BIOS ayarlarına girin:

- Dizüstü bilgisayarınızı yeniden başlatıp POST sırasında  $\sqrt{4}$   $F2$ tuşuna basın.
- Başlat menüsünü açın, **Settings (Ayarlar)** > **Update & security (Güncelleme ve güvenlik)** > **Recovery (Kurtarma)** öğelerini, ardından da Gelişmiş başlatma altında **Restart now (Şimdi yeniden başlat)** öğesini seçin. Gelişmiş başlatma ekranına girdiğinizde, **Troubleshoot (Sorun giderme)** > **Advanced options (Gelişmiş seçenekler)** > **UEFI Firmware Settings (UEFI Firmware Ayarları)** > **Restart (Yeniden başlat)** öğelerini seçin.

## **Sisteminizi kurtarma**

Dizüstü bilgisayarınızın kurtarma seçeneklerini kullanarak sistemi özgün durumunda kurtarabilir veya performansı iyileştirmek için sistem ayarlarını yenileyebilirsiniz.

### **ÖNEMLİ!**

- **•** Dizüstü bilgisayarınızın kurtarma seçeneklerinden herhangi birine başvurmadan önce tüm veri dosyalarınızı yedekleyin.
- Veri kaybından kaçınmak için ağ ayarları, kullanıcı adları ve parolalar gibi önemli ve özelleştirilmiş ayarları not edin.
- Sisteminizi yeniden başlatmadan önce Dizüstü bilgisayarınızı bir güç kaynağına taktığınızdan emin olun.

Windows® 10 aşağıdaki kurtarma seçeneklerinden birini kullanmanıza izin vermektedir:

**• Dosyalarımı tut** - Bu seçenek, dizüstü bilgisayarınızı kişisel dosyalarınızı (fotoğraflar, müzik, videolar, belgeler) ve Windows® mağazasından yüklenen uygulamaları etkilemeyecek şekilde yenileyebilmenizi sağlar.

Bu seçeneği kullanarak dizüstü bilgisayarınızı varsayılan ayarlarına getirebilir ve diğer yüklü uygulamaları silebilirsiniz.

- **• Her şeyi kaldır**  Bu seçenek, dizüstü bilgisayarlarınızı fabrika ayarlarına döndürür. Bu seçeneği uygulamadan önce verilerinizi yedeklemelisiniz.
- **• Go back to an earlier build (Daha eski bir derlemeye dön)**  Bu seçenek daha eski bir derlemeye dönmenizi sağlar. Bu derleme işinize yaramıyorsa bu seçeneği kullanın.
- **• Advanced startup (Gelişmiş başlatma)**  Bu seçeneğin kullanılması dizüstü bilgisayarınızda aşağıdakiler gibi diğer gelişmiş kurtarma seçeneklerini uygulayabilmenizi sağlar:
	- Dizüstü bilgisayarı başlatmak için bir USB sürücüsü, ağ bağlantısı veya Windows kurtarma DVD'sinden faydalanma.
	- Şu gelişmiş kurtarma seçeneklerinden herhangi birini etkinleştirmek için **Troubleshoot (Sorun Giderme)** öğesini kullanma: System Restore (Sistem Geri Yükleme), System Image Recovery (Sistem Görüntüsü Kurtarma), Startup Repair (Başlangıç Onarma), Command Prompt (Komut İstemi), UEFI Firmware Settings (UEFI Bellenim Ayarları), Startup Settings (Başlangıç Ayarları).

### **Bir Kurtarma Seçeneğini Gerçekleştirme**

Dizüstü bilgisayarınıza uygun kurtarma seçeneklerinden herhangi birine erişmek veya bunları kullanmak için aşağıdaki adımlara başvurun.

1. **Settings (Ayarlar)** kısmını başlatıp **Update and security (Güncelleme ve güvenlik) öğesini seçin.**

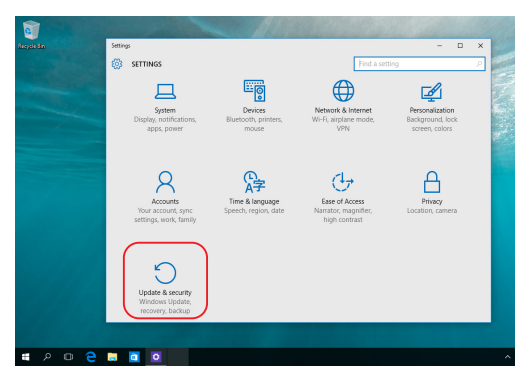

2. **Update and security (Güncelleme ve güvenlik)** seçeneği altında **Recovery (Kurtarma)** öğesini, ardından da gerçekleştirmek istediğiniz kurtarma seçeneğini seçin.

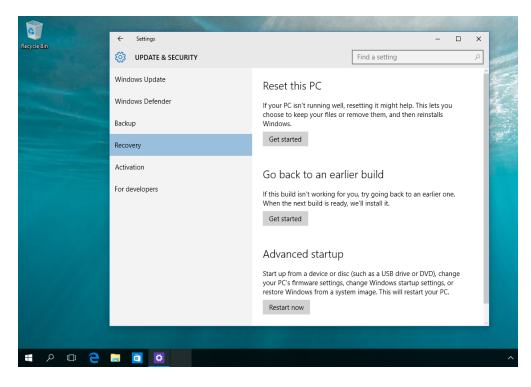

# *İpuçları ve SSS*

## **Dizüstü Bilgisayarınız İçin Faydalı İpuçları**

Dizüstü Bilgisayarınızı en verimli şekilde kullanmanıza ve sistem performansını korumanıza yardımcı olmak ve tüm verilerinizin güvenle saklandığından emin olmak için aşağıdaki ipuçlarından faydalanabilirsiniz:

- Uygulamalarınızın en son güvenlik ayarlarına sahip olması için düzenli olarak Windows® güncellemelerini yapın.
- ASUS uygulamaları, sürücüleri ve yardımcı yazılımları için en son ayarlara sahip olduğunuzdan emin olmak için MyASUS'u güncelleyin.
- Verilerinizi korumak için bir antivirüs yazılımı kullanın ve bu yazılımı da güncelleyin.
- Kesinlikle gerekmediği sürece Dizüstü Bilgisayarınızı zorla kapatma yöntemiyle kapatmaktan kaçının.
- Her zaman verilerinizi yedekleyin ve harici bir depolama sürücüsünde yedek veri oluşturduğunuzdan emin olun.
- Notebook PC'nizi uzun süredir kullanmıyorsanız, pil gücünü %50'ye kadar şarj edin ve ardından Notebook PC'nizi kapatın ve AC güç adaptörünün bağlantısını kesin.
- Notebook PC'niz için sürekli olarak AC güç kullanıyorsanız, MyASUS'ta Uzun Ömürlü Pil Şarjı Denetimini (Battery Health Charging) Dengeli moda ayarlayın.
- Dizüstü Bilgisayarınızı sıfırlamadan önce tüm harici cihazların bağlantısını kesin ve aşağıdakilerin elinizde bulunduğundan emin olun:
	- İşletim sistemlerinizin ve kurulu diğer uygulamaların ürün anahtarı
	- Yedek veriler
	- Oturum açma kimliği ve parolası
	- İnternet bağlantısı bilgisi
- Sorun giderme için destek sitemizi ziyaret edin ve en sık sorulan soruların bazılarını gözden geçirin: https://www.asus.com/tr/support

## **Donanımla İlgili Sıkça Sorulan Sorular**

### **1. Dizüstü Bilgisayarımı açtığımda siyah bir nokta veya bazen renkli bir nokta görünüyor. Ne yapmalıyım?**

Bu noktalar normalde ekranda görünse de sisteminizi etkilemez. Bu durum devam eder ve sistem performansınızı etkilemeye başlarsa yetkili bir ASUS servis merkezine danışın.

### **2. Ekranımın rengi ve parlaklığı dengesiz. Bunu nasıl düzeltebilirim?**

Ekranınızın rengi ve parlaklığı, Dizüstü Bilgisayarınızın açısı ve geçerli pozisyonundan etkileniyor olabilir. Ayrıca Dizüstü Bilgisayarınızın parlaklığı ve renk tonu modele göre de değişkenlik gösterebilir. Ekranınızın görünümünü ayarlamak için işlev tuşlarını veya işletim sisteminizdeki ekran ayarlarını kullanabilirsiniz.

### **3. Dizüstü Bilgisayarımın pil ömrünü nasıl en üst düzeye çıkarabilirim?**

Aşağıdaki önerilerden birini deneyebilirsiniz:

- Ekran parlaklığını ayarlamak için işlev tuşlarını kullanın.
- Wi-Fi bağlantısı kullanmıyorsanız sisteminizi **Uçak moduna** alın.
- Kullanılmayan USB cihazlarını çıkarın.
- Kullanılmayan, özellikle de sistem belleğini çok fazla tüketen uygulamaları kapatın.

### **4. Pil şarj göstergem yanmıyor. Sorun nedir?**

- Güç adaptörünün veya pil takımının düzgün takıldığından emin olun. Ayrıca güç adaptörünü veya pil takımını çıkarabilir, bir dakika bekleyebilir ve ardından tekrar elektrik prizine ve Dizüstü Bilgisayara takabilirsiniz.
- Sorun devam ederse destek için yerel ASUS servis merkezinize başvurun.

### **5. Dokunmatik yüzey neden çalışmıyor?**

Dokunmatik yüzeyi etkinleştirmek için  $\left[\begin{matrix} 1 & 0 \\ 0 & \infty \end{matrix}\right]$ tuşuna basın.

### **6. Ses ve video dosyaları yürüttüğümde neden Dizüstü Bilgisayarımın hoparlörlerinden hiç ses duyamıyorum?**

Aşağıdaki önerilerden birini deneyebilirsiniz:

- Hoparlör ses düzeyini yükseltmek için  $\left[\begin{array}{cc} \sqrt{16} & \sqrt{16} \\ \sqrt{16} & \sqrt{16} \end{array}\right]$ tuşuna basın.
- Hoparlörlerin sessiz olarak ayarlanıp ayarlanmadığını kontrol edin.
- Dizüstü Bilgisayarınıza kulaklık jakı takılı olup olmadığını kontrol edin ve takılıysa çıkarın.

### **7. Dizüstü Bilgisayarımın güç adaptörü kaybolursa veya pilim bozulursa ne yapmalıyım?**

Destek için yerel ASUS servis merkezinize ulaşın.

### **8. Dizüstü Bilgisayarım tuş vuruşlarını düzgün yapamıyor çünkü imlecim devamlı hareket ediyor. Ne yapmalıyım?**

Klavye ile yazarken dokunmatik yüzeye hiçbir şeyin kazara dokunmadığından veya basmadığından emin olun. Ayrıca

tuşuna basarak dokunmatik yüzeyi devre dışı

bırakabilirsiniz.

## **Yazılımla İlgili Sıkça Sorulan Sorular**

**1. Dizüstü Bilgisayarımı açtığımda güç göstergesi yanıyor ama ekranımda hiçbir şey görünmüyor. Bunu düzeltmek için ne yapabilirim?**

Aşağıdaki önerilerden birini deneyebilirsiniz:

- Güç düğmesini en az on (10) saniye basılı tutarak Dizüstü Bilgisayarınızı kapatın. Güç adaptörünün ve pil takımının doğru yerleştirilip yerleştirilmediğini kontrol edin ve ardından Dizüstü Bilgisayarınızı açın.
- Sorun devam ederse destek için yerel ASUS servis merkezinize başvurun.
- **2. Ekranımda şu mesaj görüntülendiğinde ne yapmalıyım? "Remove disks or other media. Press any key to restart." (Diskleri veya diğer ortam cihazlarını çıkarın. Yeniden başlatmak için herhangi bir tuşa basın.)**

Aşağıdaki önerilerden birini deneyebilirsiniz:

- Bağlı tüm USB cihazlarını çıkarın ve ardından Dizüstü Bilgisayarınızı yeniden başlatın.
- Optik sürücünün içinde kalan optik diskleri çıkarın ve ardından yeniden başlatın.
- Sorun devam ediyorsa Dizüstü Bilgisayarınızda bir bellek depolama sorunu olabilir. Destek için yerel ASUS servis merkezinize ulaşın.

### **3. Dizüstü Bilgisayarım normalde olduğundan daha yavaş başlatılıyor ve işletim sistemim duraklıyor. Bunu nasıl düzeltebilirim?**

Son yüklediğiniz veya işletim sistemi paketinize dahil olmayan uygulamaları silin ve sisteminizi yeniden başlatın.

#### **4. Dizüstü Bilgisayarım başlatılmıyor. Bunu nasıl düzeltebilirim?**

Aşağıdaki önerilerden birini deneyebilirsiniz:

- Dizüstü Bilgisayarınıza bağlı tüm cihazları çıkarın ve ardından sisteminizi yeniden başlatın.
- Sorun devam ederse destek için yerel ASUS servis merkezinize başvurun.

### **5. Dizüstü Bilgisayarım neden uyku modundan çıkamıyor?**

- Son çalışma durumunuzdan devam etmek için güç düğmesine basmanız gerekir.
- Sisteminiz pil gücünü tamamen kullanmış olabilir. Güç adaptörünü Dizüstü Bilgisayarınıza bağlayın, elektrik prizine takın ve ardından güç düğmesine basın.

# *Ekler*

### **DVD-ROM Sürücü Bilgileri**

DVD-ROM sürücü, kendi CD'lerinizi ve DVD'lerinizi izlemenizi ve oluşturmanızı sağlar. DVD başlıklarını görüntülemek için isteğe bağlı bir DVD izleme yazılımı satın alabilirsiniz.

**NOT:** DVD-ROM Sürücü belirli modellerde bulunur.

### **Bölgesel Oynatma Bilgileri**

DVD filmlerin oynatılması MPEG2 video, dijital AC3 ses ve CSS korumalı içeriğin kod çözümünü içerir. CSS (bazen kopyalama önleyici olarak bilinir) yasa dışı içerik kopyalamaya karşı koruma ihtiyacını karşılamak için sinema endüstrisi tarafından benimsenen içerik koruma düzenine verilen addır.

CSS lisans verenlerine dayatılan pek çok tasarım kuralı bulunur, amacına en uygun olan kural bölgesel içerik için oynatma kısıtlamalarıdır. Bölgesel olarak piyasaya sürülen filmlerde süreci kolaylaştırmak için DVD video başlıkları, aşağıda "Bölge Tanımlamaları" içinde tanımlandığı gibi belirli coğrafi alanlara göre piyasaya sürülür. Telif hakkı kuralları, tüm DVD'lerin belirli bir bölgeyle sınırlanmasını gerektirir (genellikle satıldığı bölgeye göre kodlanır). DVD film içeriği birden fazla bölge için piyasaya sürülebilse de CSS tasarım kuralları, CSS şifreli içeriği oynatabilen herhangi bir sistemin yalnızca bir bölge için oynatma yapabilmesini gerektirir.

> **ÖNEMLİ!** Bölge ayarı, izleme yazılımı kullanılarak en fazla beş defa değiştirilebilir, ardından sadece en son bölge ayarına uygun DVD filmler oynatabilir. Bölge kodunun bundan sonra değiştirilmesi fabrika sıfırlaması gerektirir ve bu da garanti kapsamında değildir. Sıfırlama gerekiyorsa gönderme ve sıfırlama masrafları kullanıcı tarafından üstlenilecektir.

### **Bölge Tanımlamaları**

#### **Bölge 1**

Kanada, ABD, ABD Bölgeleri

#### **Bölge 2**

Çekya, Mısır, Finlandiya, Fransa, Almanya, Körfez Ülkeleri, Macaristan, İzlanda, İran, Irak, İrlanda, İtalya, Japonya, Hollanda, Norveç, Polonya, Portekiz, Suudi Arabistan, İskoçya, Güney Afrika, İspanya, İsveç, İsviçre, Suriye, Türkiye, Birleşik Krallık, Yunanistan, Eski Yugoslav Cumhuriyetleri, Slovakya

#### **Bölge 3**

Burma, Endonezya, Güney Kore, Malezya, Filipinler, Singapur, Tayvan, Tayland, Vietnam

#### **Bölge 4**

Avustralya, Karayipler, (ABD Bölgeleri hariç), Orta Amerika, Yeni Zelanda, Pasifik Adaları, Güney Amerika

#### **Bölge 5**

Bağımsız Devletler Topluluğu, Hindistan, Pakistan, Afrika'nın Geri Kalanı, Rusya, Kuzey Kore

#### **Bölge 6**

Cin

### **Blu-ray ROM Sürücü Bilgileri**

Blu-ray ROM Sürücü, HD (Yüksek Çözünürlüklü) videoları ve DVD'ler ve CD'ler gibi diğer disk dosyası formatlarını izlemenizi sağlar.

**NOT:** Blu-ray ROM Sürücü belirli modellerde bulunur.

### **Bölge Tanımlamaları**

#### **Bölge A**

Kuzey, Orta ve Güney Amerika ülkeleri ve onların bölgeleri; Tayvan, Hong Kong, Makao, Japonya, Kore (Güney ve Kuzey), Güneydoğu Asya ülkeleri ve onların bölgeleri.

#### **Bölge B**

Avrupa, Afrika ve Güneybatı Asya ülkeleri ve onların bölgeleril; Avustralya ve Yeni Zelanda.

#### **Bölge C**

Orta, Güney Asya, Doğu Avrupa ülkeleri ve onların bölgeleri; Çin ve Moğolistan.

**NOT:** Daha fazla bilgi için www.blu-raydisc.com/en/Technical/FAQs/Blu-rayDiscforVideo.aspx adresindeki Blu-ray Disc web sitesine bakın.

### **Dahili Modem Uyumluluğu**

Dahili modemli Dizüstü Bilgisayar modeli; JATE (Japonya), FCC (ABD, Kanada, Kore, Tayvan) ve CTR21 ile uyumludur. Dahili modem, pan-Avrupa kamu anahtarlamalı telefon şebekesine (PSTN) tek terminalli bağlantı ile ilgili Konsey Kararı 98/482/ EC uyarınca onaylanmıştır. Ancak farklı ülkelerdeki PSTN'ler arasındaki farklardan dolayı onay, her PSTN şebekesi terminal noktasında koşulsuz bir şekilde başarılı çalışmayı tek başına garanti etmez. Sorun olursa ilk olarak ekipman tedarikçinizle iletişim kurmalısınız.

### **Genel Bakış**

CTR 21 ile ilgili 4 Ağustos 1998 tarihli Avrupa Konseyi Kararı, EC Resmi Gazetesinde yayınlanmıştır. CTR 21, analog PSTN'ye (Kamu Anahtarlamalı Telefon Şebekesi) bağlanacak olan tüm DTMF çevirmeli sesli olmayan terminal ekipmanı için geçerlidir.

Varsa ağ adresinin çift tonlu çok frekanslı sinyalizasyonla yapıldığı, terminal ekipmanının (sesli telefon haklı durum hizmetini destekleyen terminal ekipmanı hariç) analog kamu anahtarlamalı telefon şebekelerine bağlantı için eklenti gerekliliklerine yönelik CTR 21 (Ortak Teknik Yönetmelik).

## **Ağ Uyumluluğu Beyanı**

Üretici tarafından Onaylanmış Kuruluşa ve tedarikçiye yapılacak bildiri: "Bu beyan, ekipmanın çalışacak şekilde tasarlandığı ağları ve ekipmanın birlikte çalışma zorlukları yaşayabileceği her türlü onaylanmış ağı belirtecektir."

Üretici tarafından kullanıcıya yapılacak bildiri: "Bu beyan, ekipmanın çalışacak şekilde tasarlandığı ağları ve ekipmanın birlikte çalışma zorlukları yaşayabileceği her türlü onaylanmış ağı belirtecektir. Üretici ayrıca ağ uyumluluğunun, fiziksel ve yazılım anahtar ayarlarına bağlı olduğunu açıkça belirten bir bildiri hazırlamalıdır. Kullanıcı ekipmanı başka bir ağda kullanmak isterse bu bildiri, kullanıcının tedarikçiye başvurmasını önermelidir."

Onaylanmış Kuruluş CETECOM, şimdiye kadar CTR 21 kullanan çeşitli pan-Avrupa onayları vermiştir. Bunun sonucunda Avrupa'nın, her bir Avrupa ülkesinde ayrı ayrı mevzuat onayı almayı gerektirmeyen ilk modemleri ortaya çıkmıştır.

## **Sesli Olmayan Ekipman**

Telesekreterler ve hoparlörlü telefonların yanı sıra modemler, faks makineleri, otomatik çeviriciler ve alarm sistemleri de uygun olabilir. Uçtan uca konuşma kalitesinin yönetmeliklerle kontrol edildiği ekipmanlar (örn. ahizeli telefonlar ve bazı ülkelerde telsiz telefonlar) bunun dışındadır.

### **Bu tabloda şu anda CTR21 standardı kapsamında olan ülkeler gösterilmektedir.**

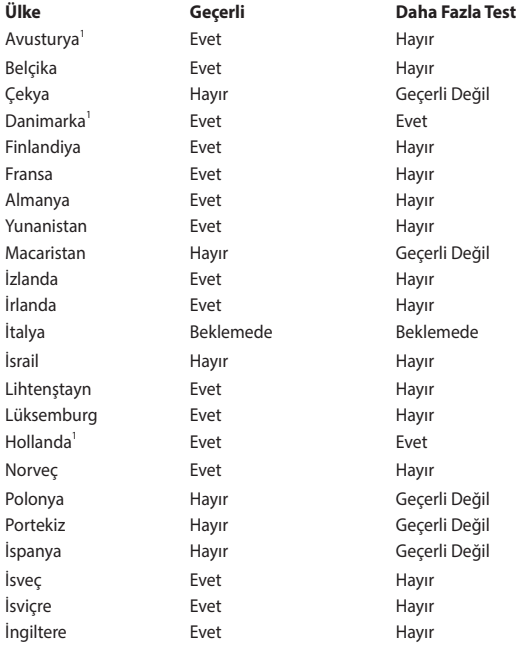

Bu bilgi, CETECOM'dan alınmıştır ve herhangi bir sorumluluk kabul edilmeksizin paylaşılmıştır. Bu tablodaki güncellemeler için http://www.cetecom.de/technologies/ctr\_21.html adresini ziyaret edebilirsiniz.

1 Ulusal gereklilikler yalnızca ekipman çevirmeli aramayı kullanacaksa geçerli olabilir (üreticiler kullanma kılavuzunda ekipmanın yalnızca DTMF sinyalizasyonunu kullanabileceğini belirtebilirler, bu durum ek testleri gereksiz kılar).

Hollanda'da seri bağlantı ve arayan kimliği özellikleri için ek test gereklidir.

## **Federal İletişim Komisyonu Parazit Bildirimi**

Bu cihaz, FCC Kuralları Bölüm 15 ile uyumludur. İşletim, aşağıdaki iki koşula tabidir:

- Bu cihaz zararlı parazite neden olmaz.
- Bu cihaz, istenmeyen çalışmaya neden olabilecek parazit de dahil alınan her türlü paraziti kabul eder.

Bu ekipman, Federal İletişim Komisyonu (FCC) kuralları Bölüm 15 uyarınca test edilmiş ve sınıf B dijital cihaz için belirlenen sınırlara uyduğu görülmüştür. Bu sınırlar, konutta kurulumda zararlı parazite karşı makul bir koruma sağlayacak şekilde tasarlanmıştır. Bu ekipman radyo frekansı oluşturur, kullanabilir ve yayabilir ve bu talimatlara göre kurulmaz ve kullanılmazsa telsiz iletişiminde zararlı parazite neden olabilir. Ancak parazitin belirli bir kurulumda oluşmayacağına dair bir garanti yoktur. Ekipman; radyo veya televizyon yayını sırasında ekipmanı kapatarak ve açarak tespit edilecek olan zararlı parazite neden olursa kullanıcının aşağıdaki önlemlerden birini veya daha fazlasını kullanarak paraziti düzeltmesi teşvik edilir:

- Alıcı antenin yönünü veya konumunu değiştirin.
- Ekipman ve alıcı arasındaki mesafeyi arttırın.
- Ekipmanı, alıcının bağlandığından daha farklı bir devredeki prize bağlayın.
- Yardım için bayiye veya deneyimli bir radyo/TV teknisyenine danışın.

**UYARI!** FCC emisyon sınırlarına uymak ve yakın civarda radyo ve televizyon yayını alınırken paraziti önlemek için korumalı güç kablosunun kullanılması gereklidir. Yalnızca verilen güç kablosunun kullanılması gerekir. Bu ekipmana G/Ç cihazlarını bağlamak için yalnızca korumalı kablolar kullanın. Uyumluluktan sorumlu tarafça açıkça onaylanmayan değişikliklerin, ekipmanı çalıştırma yetkinizi geçersiz kılabileceğini unutmayın.

(Federal Yönetmelikler Kanunu no. 47, bölüm 15.193, 1993'ten alınarak yeniden basılmıştır. Washington DC: Federal Sicil Dairesi, Ulusal Arşivler ve Kayıtlar İdaresi, ABD Devlet Baskı Dairesi.)

Bu cihaz 5,15-5,25 GHz frekans aralığında çalışır ve yalnızca iç mekanda kullanımla kısıtlanmıştır. 5150-5250 MHz dahilinde dış mekanda çalıştırmak yasaktır.

## **FCC Radyo Frekansına (RF) Maruz Kalma Uyarısı Bildirimi**

**UYARI!** Uyumluluktan sorumlu tarafça açıkça onaylanmayan değişiklikler, kullanıcının bu ekipmanı çalıştırma yetkisini geçersiz kılabilir.

Bu ekipman kontrolsüz bir ortam için belirlenen FCC radyasyona maruz kalma sınırlarına uyar. FCC RF maruz kalma gerekliliklerine uyumluluğu sağlamak için lütfen iletim sırasında verici anteniyle doğrudan temastan kaçının. Son kullanıcılar RF'ye maruz kalma uyumluluğunu karşılamak için özel çalıştırma talimatlarına uymalıdır.

### **RF Maruziyet Bilgileri (SAR)**

Bu aygıt radyo dalgalarına maruz kalmayla ilgili resmi yönetmeliklere uygundur. Bu aygıt ABD devletinin Federal İletişim Komisyonu'nun belirlediği radyo frekansı (RF) enerjisine maruz kalmayla ilgili emisyon sınırlarını aşmayacak şekilde tasarlanmış ve üretilmiştir.

Maruz kalma standardı, Özel Emilim Hızı veya SAR olarak bilinen bir ölçü birimi kullanır. SAR sınırı FCC tarafından 1,6 W / kg olarak belirlenmiştir. SAR testleri, EUT farklı kanallarda belirtilen güç düzeyinde sinyal gönderirken FCC tarafından kabul edilen standart çalışma konumları kullanılarak gerçekleştirilir.

## **UL Güvenlik Bildirimleri**

Çalıştırma gerilimi ile topraklama arasında 200 V tepe, 300 V tepeden tepeye ve 105 V rms değerlerini aşmayan ve Ulusal Elektrik Kanunu (NFPA 70) uyarınca kurulan veya kullanılan bir telekomünikasyon şebekesine elektrikle bağlanacak telekomünikasyon (telefon) ekipmanını kapsayan UL 1459 için gereklidir.

Dizüstü Bilgisayar modemini kullanırken yangın, elektrik çarpması ve kişilerin yaralanması riskini azaltmak için aşağıdakiler dahil temel güvenlik tedbirlerine her zaman uyulmalıdır:

- Dizüstü Bilgisayarı su kaynaklarının; örneğin küvet, leğen, mutfak lavabosu veya çamaşır yıkama leğeninin yanında, ıslak bir bodrumda veya yüzme havuzunun yakınında KULLANMAYIN.
- Dizüstü Bilgisayarı gök gürültülü sağanak sırasında KULLANMAYIN. Yıldırımdan dolayı uzak bir elektrik çarpması riski olabilir.
- Dizüstü Bilgisayarı gaz kaçağının olduğu bir durumda KULLANMAYIN.

Ürünlerde güç kaynağı olarak kullanılan birincil (şarj edilemez) ve ikincil (şarj edilebilir) lityum pilleri kapsayan UL 1642 için gereklidir. Bu piller metalik lityum veya lityum alaşım ya da lityum iyon içerir ve seri, paralel veya her iki şekilde bağlı olan ve kimyasal enerjiyi tersine çevrilemez ya da tersine çevrilebilir kimyasal reaksiyonla elektrik enerjisine dönüştüren tek bir elektrokimyasal hücre veya iki ya da daha fazla hücreden oluşabilir.

- Dizüstü Bilgisayar pil takımını YAKMAYIN, aksi takdirde patlayabilir. Yangın veya patlamadan dolayı kişilerin yaralanma riskini azaltmak için olası özel atma talimatlarına dair yerel yasaları kontrol edin.
- Yangın veya patlamadan dolayı kişilerin yaralanma riskini azaltmak için başka cihazlardaki güç adaptörlerini veya pilleri KULLANMAYIN. Yalnızca üretici veya yetkili bayiler tarafından verilen UL sertifikalı güç adaptörlerini veya pilleri kullanın.

## **Güç Güvenlik Gerekliliği**

6 A'ya kadar elektrik akımı sınıflandırması olan ve 3 kg'dan ağır olan ürünlerde şu değerlerden yüksek veya onlara eşit onaylanmış güç kabloları kullanılmalıdır: H05VV-F, 3G, 0,75 mm $^2$  veya H05VV-F, 2G, 0,75 mm $^2$ .

### **TV Bildirimleri**

CATV Sistem Kurucusu için not: Kablo dağıtımı sistemi ANSI/NFPA 70, Ulusal Elektrik Kanunu (NEC), özellikle de Bölüm 820.93, Koaksiyel Kablonun Dış İletken Koruyucusunun Topraklaması başlığı uyarınca topraklanmalıdır. Kurulumda, koaksiyel kablonun blendajının bina girişindeki topraklamaya bağlantısı da olmalıdır.

### **Macrovision Corporation Ürün Bildirimi**

Bu ürün, Macrovision Corporation'a ve diğer hak sahiplerine ait olan belirli ABD patentlerinin yöntem talepleri ve diğer fikri mülkiyet haklarıyla korunan telif hakkı koruma teknolojisine sahiptir. Bu telif hakkı koruma teknolojisinin kullanımı, Macrovision Corporation tarafından yetkilendirilmelidir ve *Macrovision Corporation tarafından aksine izin verilmediği sürece* evde ve diğer sınırlı izleme amaçlı kullanım için üretilmiştir. Ters mühendislik veya sökmek yasaktır.

## **İşitme Kaybının Önlenmesi**

Olası işitme kaybını önlemek için uzun süre boyunca yüksek ses düzeyinde dinlemeyin.

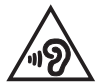

## **Nordik Lityum Uyarıları (lityum iyon piller için)**

CAUTION! Danger of explosion if battery is incorrectly replaced. Replace only with the same or equivalent type recommended by the manufacturer. Dispose of used batteries according to the manufacturer's instructions. (English)

ATTENZIONE! Rischio di esplosione della batteria se sostituita in modo errato. Sostituire la batteria con un una di tipo uguale o equivalente consigliata dalla fabbrica. Non disperdere le batterie nell'ambiente. (Italiano)

VORSICHT! Explosionsgefahr bei unsachgemäßen Austausch der Batterie. Ersatz nur durch denselben oder einem vom Hersteller empfohlenem ähnlichen Typ. Entsorgung gebrauchter Batterien nach Angaben des Herstellers. (Deutsch)

ADVARSELI! Lithiumbatteri - Eksplosionsfare ved fejlagtig håndtering. Udskiftning må kun ske med batteri af samme fabrikat og type. Levér det brugte batteri tilbage til leverandøren. (Dansk)

VARNING! Explosionsfara vid felaktigt batteribyte. Använd samma batterityp eller en ekvivalent typ som rekommenderas av apparattillverkaren. Kassera använt batteri enligt fabrikantens instruktion. (Svenska)

VAROITUS! Paristo voi räjähtää, jos se on virheellisesti asennettu. Vaihda paristo ainoastaan laitevalmistajan sousittelemaan tyyppiin. Hävitä käytetty paristo valmistagan ohjeiden mukaisesti. (Suomi)

ATTENTION! Danger d'explosion si la batterie n'est pas correctement remplacée. Remplacer uniquement avec une batterie de type semblable ou équivalent, recommandée par le fabricant. Jeter les batteries usagées conformément aux instructions du fabricant. (Français)

ADVARSEL! Eksplosjonsfare ved feilaktig skifte av batteri. Benytt samme batteritype eller en tilsvarende type anbefalt av apparatfabrikanten. Brukte batterier kasseres i henhold til fabrikantens instruksjoner. (Norsk)

標準品以外の使用は、危険の元になります。交換品を使用する場合、製造者 に指定されるものを使って下さい。製造者の指示に従って処理して下さい。 (日本語)

ВНИМАНИЕ! При замене аккумулятора на аккумулятор иного типа возможно его возгорание. Утилизируйте аккумулятор в соответствии с инструкциями производителя. (Pyccкий)

### **CTR 21 Onayı (dahili Modemi olan Dizüstü Bilgisayar için)**

#### **Dansk**

»Udstyret er i henhold til Rådets beslutning 98/482/EF EU-godkendt til at blive opkoblet på de offentlige telefonnet som enkeltforbundet terminal. På grund af forskelle mellem de offentlige telefonnet i de forskellige lande giver godkendelsen dog ikke i sig selv ubetinget garanti for, at udstyret kan fungere korrekt på samtlige nettermineringspunkter på de offentlige telefonnet.

I tilfælde af problemer bør De i første omgang henvende Dem til leverandøren af udstyret.«

#### **Nederlands**

"Dit apparaat is goedgekeurd volgens Beschikking 98/482/EG van de Raad voor de pan-Europese aansluiting van enkelvoudige eindapparatuur op het openbare geschakelde telefoonnetwerk (PSTN). Gezien de verschillen tussen de individuele PSTN's in de verschillende landen, biedt deze goedkeuring op zichzelf geen onvoorwaardelijke garantie voor een succesvolle werking op elk PSTN-netwerkaansluitpunt.

Neem bij problemen in eerste instantie contact op met de leverancier van het apparaat.".

#### **English**

The equipment has been approved in accordance with Council Decision 98/482/EC for pan-European single terminal connection to the public switched telephone network (PSTN). However, due to differences between the individual PSTNs provided in different countries, the approval does not, of itself, give an unconditional assurance of successful operation on every PSTN network termination noint.

In the event of problems, you should contact your equipment supplier in the first instance.'

#### **Suomi**

"Tämä laite on hyväksytty neuvoston päätöksen 98/482/EY mukaisesti liitettäväksi yksittäisenä laitteena vleiseen kytkentäiseen puhelinverkkoon (PSTN) EU:n jäsenvaltioissa. Eri maiden vleisten kytkentäisten puhelinverkkojen välillä on kuitenkin eroja, joten hyväksyntä ei sellaisenaan takaa häiriötöntä toimintaa kaikkien vleisten kytkentäisten puhelinverkkoien liityntäpisteissä.

Ongelmien ilmetessä ottakaa viipymättä vhtevttä laitteen toimittajaan."

#### **Français**

«Cet équipement a recu l'agrément, conformément à la décision 98/482/CE du Conseil, concernant la connexion paneuropéenne de terminal unique aux réseaux téléphoniques publics commutés (RTPC). Toutefois, comme il existe des différences d'un pays à l'autre entre les RTPC. l'agrément en soi ne constitue pas une garantie absolue de fonctionnement optimal à chaque point de terminaison du réseau RTPC.

En cas de problème, vous devez contacter en premier lieu votre fournisseur.»

#### **Deutsch**

"Dieses Gerät wurde gemäß der Entscheidung 98/482/EG des Rates europaweit zur Anschaltung als einzelne Endeinrichtung an das öffentliche Fernsprechnetz zugelassen. Aufgrund der zwischen den öffentlichen Fernsprechnetzen verschiedener Staaten bestehenden Unterschiede stellt diese Zulassung an sich jedoch keine unbedingte Gewähr für einen erfolgreichen Betrieb des Geräts an jedem Netzabschlußpunkt dar.

Falls beim Betrieb Probleme auftreten, sollten Sie sich zunächst an ihren Fachhändler wenden."

#### **Ελληνικά**

«Ο εξοπλισμός έγει εγκριθεί για πανευρωπαϊκή σύνδεση μεμονωμέου τερματικού με το δημόσιο τηλεφώνικό δίκτυο μεταγωγής (PSTN), σύμφωνα με την απόφαση 98/482/ΕΚ του Συμβουλίου· ωστόσο, επειδή υπάρχουν διαφορές μεταξύ των επιμέρους PSTN που παρέχονται σε διάφορες χώρες, η έγκριση δεν παρέγει αφ' εαυτής ανεπιφύλακτη εξασφάλιση επιτυχούς λειτουργίας σε κάθε σημείο απόληξης του δικτύου PSTN.

Εάν ανακύψουν προβλήματα, θα πρέπει κατ' αρχάς να απευθύνεστε στον προμηθευτή του εξοπλισμού  $\sigma ac \gg$ 

#### **Italiano**

«La presente apparecchiatura terminale è stata approvata in conformità della decisione 98/482/CE del Consiglio per la connessione paneuropea come terminale singolo ad una rete analogica PSTN. A causa delle differenze tra le reti dei differenti paesi, l'approvazione non garantisce però di per sé il funzionamento corretto in tutti i punti di terminazione di rete PSTN.

In caso di problemi contattare in primo luogo il fornitore del prodotto.»

#### **Português**

«Este equinamento foi aprovado para ligação pan-europeia de um único terminal à rede telefónica pública comutada (RTPC) nos termos da Decisão 98/482/CE. No entanto, devido às diferencas existentes entre as RTPC dos diversos países, a aprovação não garante incondicionalmente, por si só, um funcionamento correcto em todos os pontos terminais da rede da RTPC.

Em caso de problemas, deve entrar-se em contacto, em primeiro lugar, com o fornecedor do equipamento.»

#### **Español**

«Este equipo ha sido homologado de conformidad con la Decisión 98/482/CE del Consejo para la conexión paneuropea de un terminal simple a la red telefónica pública conmutada (RTPC). No obstante, a la vista de las diferencias que existen entre las RTPC que se ofrecen en diferentes países, la homologación no constituve por sí sola una garantía incondicional de funcionamiento satisfactorio en todos los puntos de terminación de la red de una RTPC.

En caso de surgir algún problema, procede ponerse en contacto en primer lugar con el proveedor del equipo.».

#### **Svenska**

"Utrustningen har godkänts i enlighet med rådets beslut 98/482/EG för alleuropeisk anslutning som enskild terminal till det allmänt tillgångliga kopplade telenätet (PSTN). På grund av de skillnader som finns mellan telenätet i olika länder utgör godkännandet emellertid inte i sig självt en absolut garanti för att utrustningen kommer att fungera tillfredsställande vid varje telenätsanslutningspunkt.

Om problem uppstår bör ni i första hand kontakta leverantören av utrustningen."

## **Ürün Çevre Yönetmeliğine Uygunluk Beyanı**

ASUS, ürünlerimizi tasarlar ve üretirken yeşil tasarım konseptini izler ve ASUS ürününün ürün yaşam döngüsünün her aşamasının, global çevresel yönetmeliklere uygun olmasını sağlar. Ek olarak ASUS, yönetmelik gerekliliklerine göre ilgili bilgileri açıklar.

ASUS'un uyduğu yönetmelik gerekliliklerine göre bilgi açıklaması için lütfen http://csr.asus.com/Compliance.htm adresine gidin.

### **AB REACH ve Madde 33**

REACH (Kimyasalların Kaydı, Değerlendirilmesi, İzni ve Kısıtlanması) düzenleyici çerçevesine uyumlu olarak, ürünlerimizdeki kimyasal maddeleri http://csr.asus.com/english/REACH.htm adresindeki ASUS REACH sitesinde yayınlamaktayız.

### **AB RoHS**

Bu ürün AB RoHS (Belirli Tehlikeli Maddelerin Kullanımının Kısıtlanması) Yönergesi'ne uygundur. Daha fazla bilgi için, bkz http://csr.asus.com/english/article.aspx?id=35.

## **ASUS Geri Dönüşüm/Geri Alma Hizmetleri**

ASUS geri dönüşüm ve geri alma programları, çevremizi korumak için en yüksek standartlara olan bağlılığımızın bir sonucudur. Ürünlerimizi, pilleri, diğer bileşenleri ve ambalaj malzemelerini sorumlu bir şekilde geri dönüşüme dahil edebilmeniz için size çözümler sunacağımıza inanıyoruz.

Lütfen farklı bölgelerdeki detaylı geri dönüşüm bilgileri için http://csr.asus.com/ english/Takeback.htm adresine gidin.

### **Eko Tasarım Yönergesi**

Avrupa Birliği, enerji bağlantılı ürünlerde eko tasarım gereksinimlerinin düzenlenmesi için bir çerçeve ilan etmiştir(2009/125/EC). Özel Uygulama Tedbirleri, belirli ürünlerde veya birden fazla ürün tipinde çevresel performansı iyileştirmeyi hedeflemektedir. ASUS CRS websitesinde ürün bilgilerini sunmaktadır. Daha fazla bilgiye https://csr.asus.com/english/article.aspx?id=1555 adresinden ulaşılabilir.

### **ENERGY STAR Uyumlu Ürün**

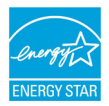

ENERGY STAR, ABD Çevre Koruma Kurumu ve ABD Enerji Bakanlığı'nın, hepimizin para tasarrufu yapmasına ve enerji tasarruflu ürünler ve uygulamalar yoluyla çevreyi korumasına yardımcı olmak için geliştirdiği ortak bir programdır.

ENERGY STAR logosunu taşıyan tüm ASUS ürünleri ENERGY STAR standardına uyar ve güç yönetimi özelliği varsayılan olarak etkinleştirilmiştir. Monitör 10 dakikalık kullanıcı eylemsizliğinde otomatik olarak uyku moduna geçer, bilgisayar 30 dakikalık kullanıcı eylemsizliğinde otomatik olarak uyku moduna geçer. Bilgisayarınızı uyandırmak için fareye tıklayın, klavyede herhangi bir tuşa basın veya güç düğmesine basın.

Güç yönetimi ve bunun çevreye faydaları hakkında detaylı bilgi için lütfen http://www.energystar.gov/powermanagement adresini ziyaret edin. Ek olarak ENERGY STAR ortak programı hakkında detaylı bilgiler için lütfen http://www.energystar.gov adresini ziyaret edin.

**NOT:** Energy Star, FreeDOS ve Linux tabanlı işletim sistemlerinde DESTEKLENMEZ.

### **EPEAT'ye Kayıtlı Ürünler**

ASUS EPEAT (Elektronik Ürün Çevresel Değerlendirme Aracı)'na kayıtlı ürünler için önemli çevresel bilgilerin kamu açıklaması https://csr.asus.com/english/article.aspx?id=41 adresinde yapılmaktadır. EPEAT programı hakkında daha fazla bilgiye ve satın alma kılavuzuna www.epeat.net adresinden ulaşılabilir.

### **Kaplama Bildirimi**

**ÖNEMLİ!** Elektrik yalıtımı sağlamak ve elektrik güvenliğini sürdürmek için G/Ç bağlantı noktalarının bulunduğu yerler hariç cihaza yalıtıcı bir kaplama uygulanmıştır.

## **Basitleştirilmiş AB Uyumluluk Beyanı**

ASUSTek Computer Inc. bu cihazın 2014/53/EU Direktifinin temel gerekliliklerine ve diğer ilgili hükümlerine uyduğunu beyan eder. AB uyumluluk beyanının tam metnine https://www.asus.com/support/ adresinden ulaşabilirsiniz.

5150-5350 MHz bandında çalışan WiFi aşağıdaki tabloda listelenen ülkelerde iç mekan kullanımıyla sınırlıdır:

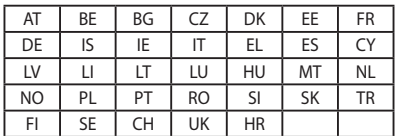

 $\epsilon$ 

## **BIOS Metin Yazı Tipleri Lisansı**

Telif Hakkı © 2021 The Android Open Source Project

Apache Lisansı, Sürüm 2.0 ("Lisans") altında lisanslıdır; bu dosyayı Lisans ile uyumlu olan durumlar haricinde kullanamazsınız. Lisansın bir kopyasını http://www.apache.org/licenses/LICENSE-2.0 adresinden alabilirsiniz

Geçerli yasalar gerektirmediği ya da yazılı olarak kabul edilmediği sürece, Lisans çerçevesinde dağıtılan yazılım hiçbir sarih ya da zımni GARANTİ OLMAKSIZIN "OLDUĞU GİBİ" dağıtılmaktadır.

Lisans kapsamındaki spesifik dil uygulama izinleri ve sınırlamaları için Lisansa bakın.